# Appareil photo numérique<br>HP Photosmart<br>Série R930<br>Guide de l'utilisateur HP Photosmart Série R930

Guide de l'utilisateur

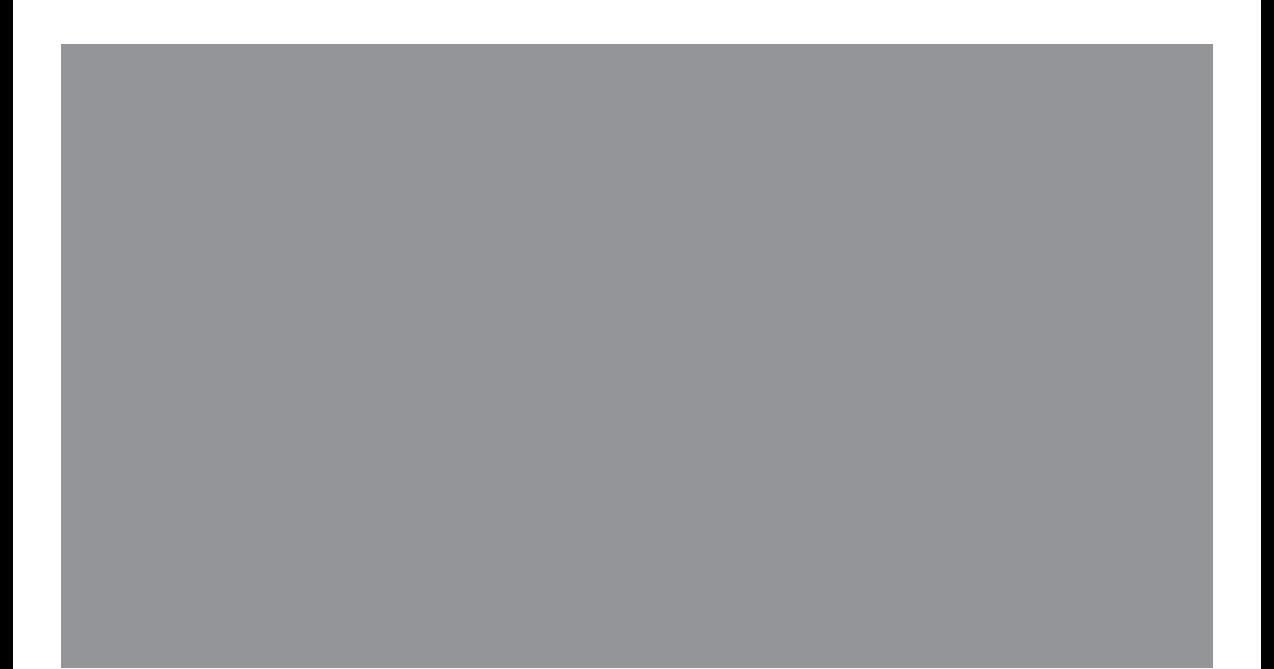

#### **Informations légales et remarques**

© Copyright 2007 Hewlett-Packard Development Company, L.P. Les informations contenues dans le présent document sont sujettes à modification sans préavis. Les seules garanties pour les produits et services HP sont énoncées dans les déclarations de garantie expresse accompagnant lesdits produits et services. Aucun élément du présent document ne saurait être interprété comme constituant une garantie supplémentaire. HP ne saurait être tenu pour responsable d'éventuelles erreurs ou omissions techniques ou rédactionnelles contenues dans le présent document.

Windows® est une marque déposée de Microsoft Corporation aux Etats-Unis.

 $\sum$  est une marque commerciale de son propriétaire.

## **Sommaire**

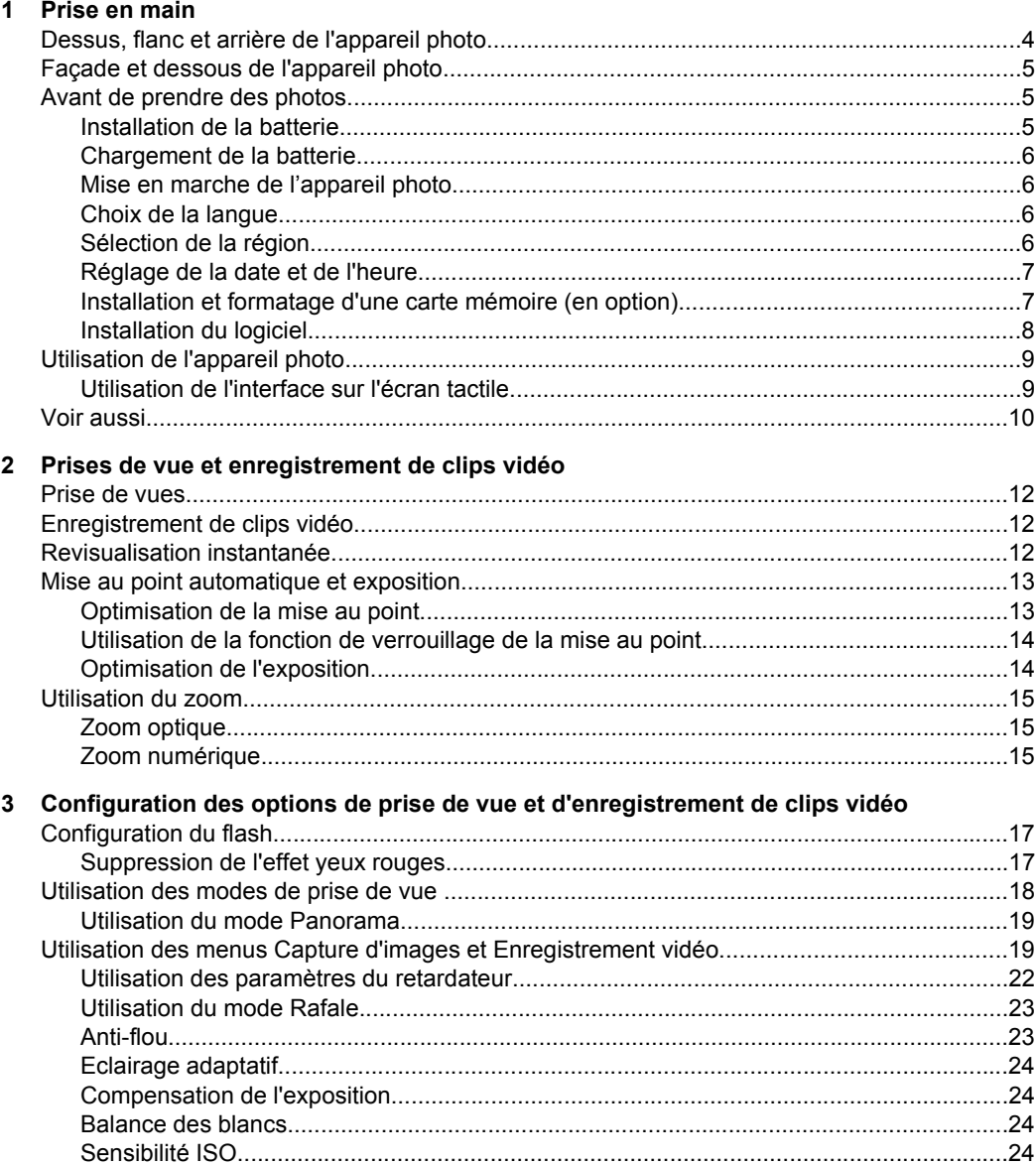

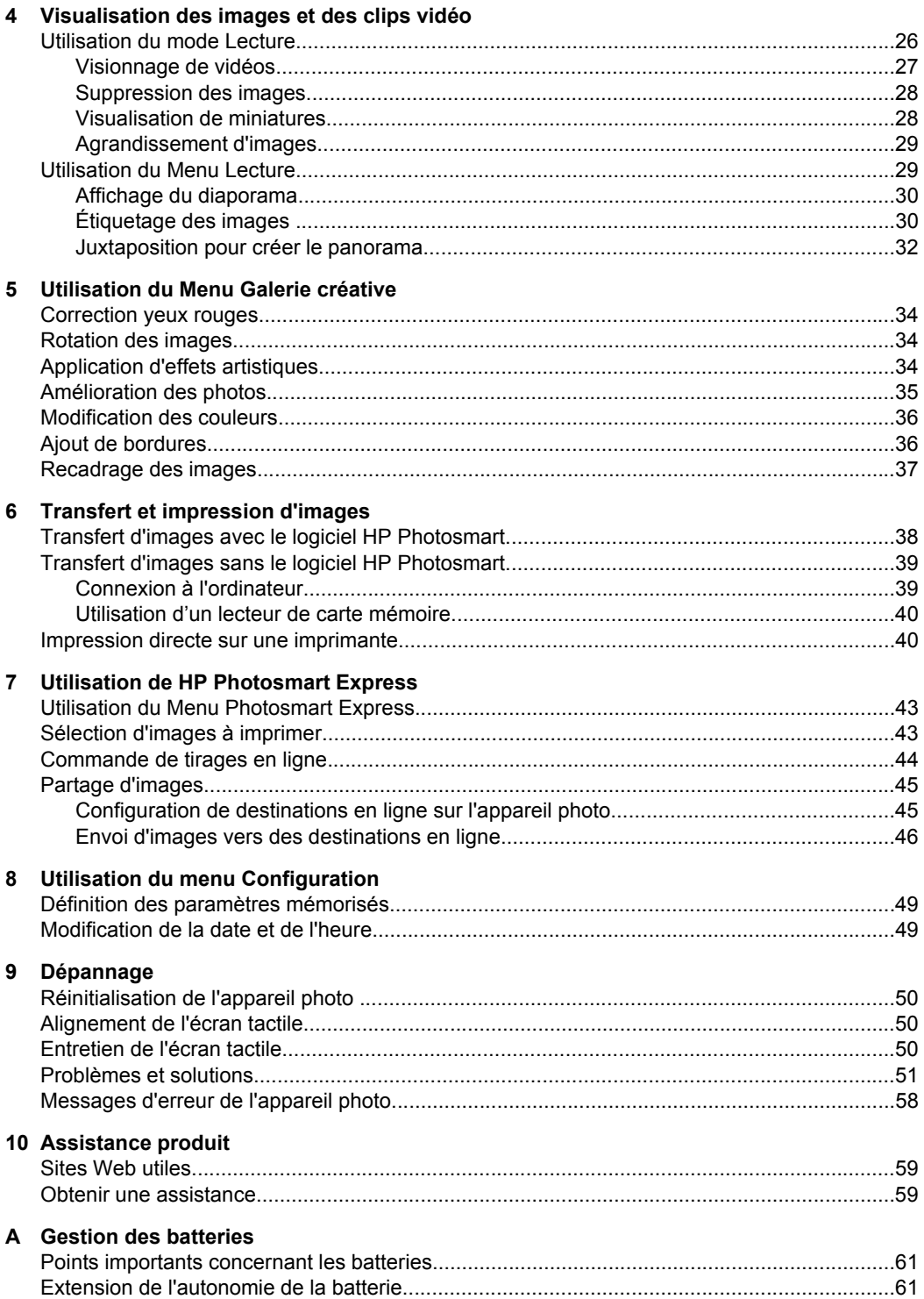

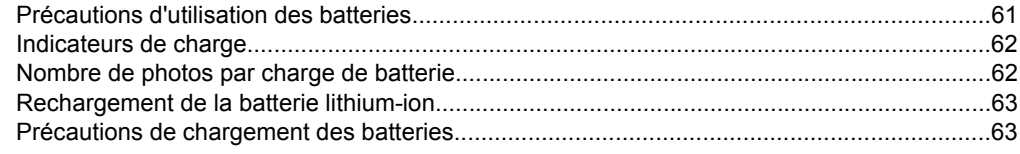

### **B** Caractéristiques

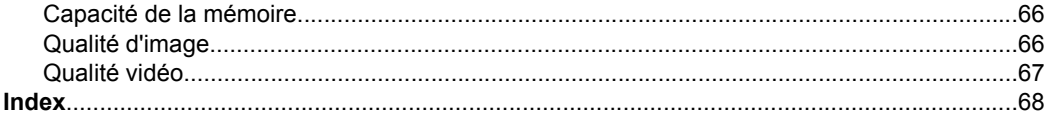

## <span id="page-5-0"></span>**1 Prise en main**

Utilisez cette section pour vous familiariser avec les commandes de votre appareil photo numérique, le configurer et commencer à prendre des photos.

## **Dessus, flanc et arrière de l'appareil photo**

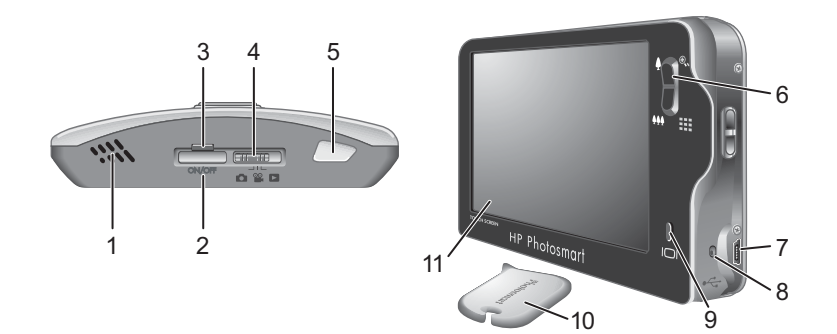

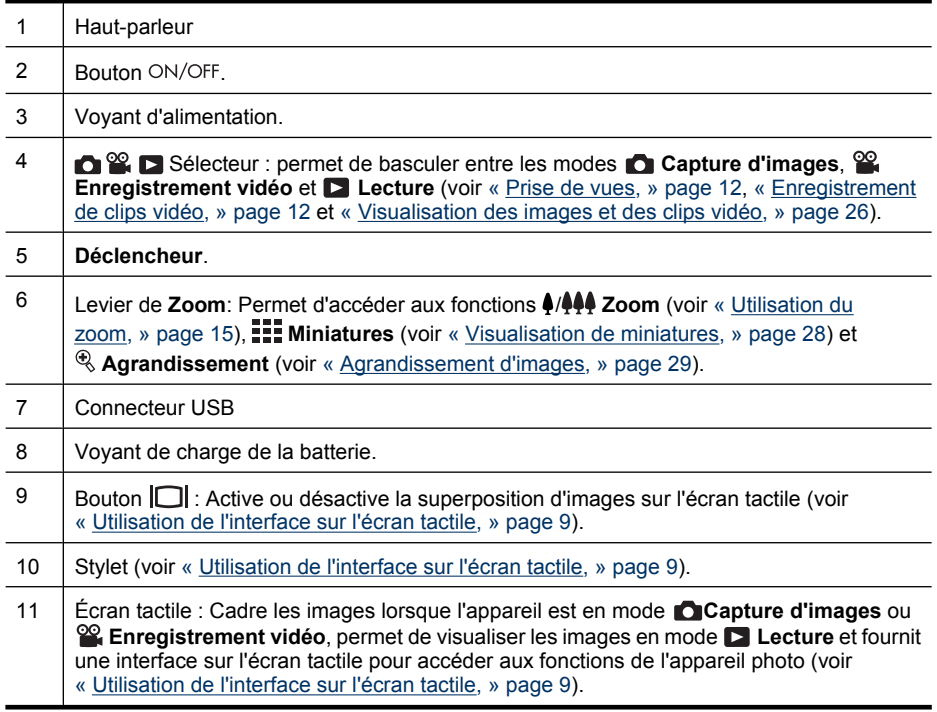

## <span id="page-6-0"></span>**Façade et dessous de l'appareil photo**

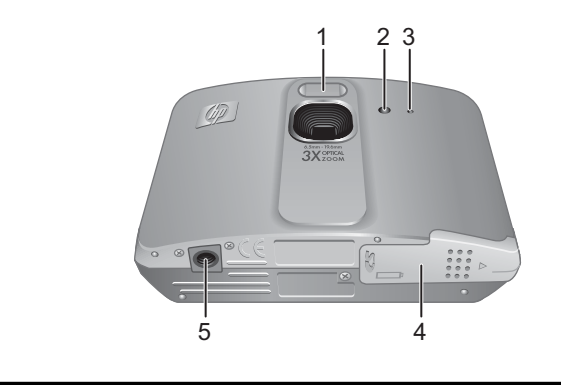

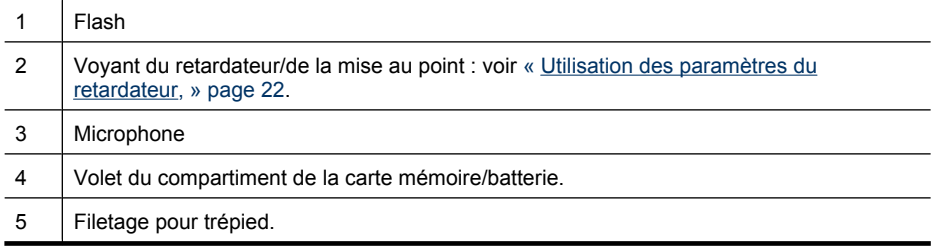

### **Avant de prendre des photos**

Avant de commencer à prendre des photos ou à enregistrer des clips vidéo, effectuez les opérations suivantes.

#### **Installation de la batterie**

- **1.** Ouvrez le volet du compartiment de la batterie/carte mémoire en faisant glisser le loquet, comme indiqué sur le volet du compartiment.
- **2.** Insérez la batterie dans le logement le plus large, puis enfoncez-la jusqu'à enclenchement du loquet.
- **3.** Refermez le volet du compartiment piles/carte mémoire.

Pour retirer la batterie, déplacez le loquet jusqu'à ce que la batterie se libère.

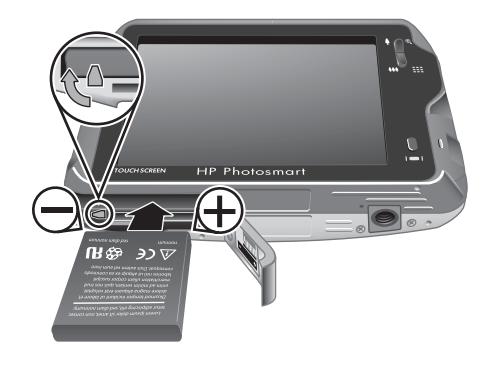

**Remarque** Avant la première utilisation de la batterie, chargez-la complètement (voir [« Chargement de la batterie, » page 6](#page-7-0)). Eteignez l'appareil photo avant de retirer la batterie.

#### <span id="page-7-0"></span>**Chargement de la batterie**

Pour charger la batterie à l'intérieur de l'appareil photo :

**1.** Insérez l'extrémité courte du câble USB dans l'appareil photo et l'extrémité large dans l'adaptateur secteur, puis branchez l'adaptateur secteur sur une prise électrique. comme indiqué. Lorsque le voyant de charge de la batterie clignote, la batterie est en cours de

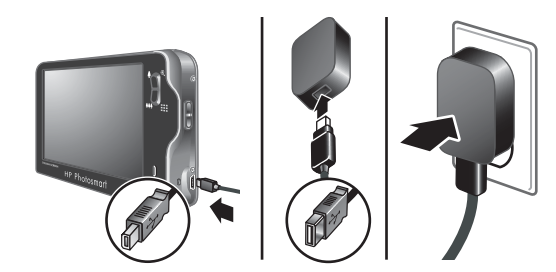

charge. Lorsque ce voyant s'allume fixement, la batterie est entièrement chargée (voir [« Rechargement de la batterie lithium-ion, » page 63](#page-64-0) pour plus d'informations sur les temps de chargement).

- **2.** Une fois le chargement terminé, déconnectez l'appareil photo de l'adaptateur secteur.
- **Remarque** Pour connaître les autres méthodes de rechargement de la batterie, voir [« Rechargement de la batterie lithium-ion, » page 63](#page-64-0).

#### **Mise en marche de l'appareil photo**

Pour mettre l'appareil photo sous tension, appuyez sur le bouton ON/OFF.

#### **Choix de la langue**

- **1.** Touchez la langue souhaitée à l'aide de votre doigt ou du stylet.
- **2.** Touchez **Suivant** pour confirmer la sélection de langue et afficher l'écran **De Région**.

Vous pourrez changer la langue ultérieurement via le **menu Configuration** (voir [« Utilisation du menu](#page-49-0) [Configuration, » page 48\)](#page-49-0).

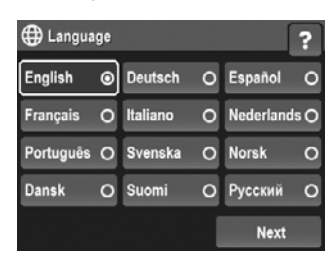

#### **Sélection de la région**

De même que le paramètre de langue, le paramètre de région détermine le format de date par défaut.

- **1.** Touchez la région souhaitée.
- **2.** Touchez **Suivant** pour confirmer la sélection de région et afficher l'écran **B** Date.

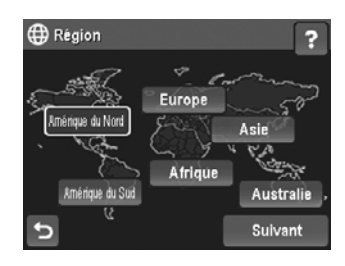

#### <span id="page-8-0"></span>**Réglage de la date et de l'heure**

Un réglage précis de la date et de l'heure vous permettra de retrouver plus facilement vos photos une fois celles-ci transférées sur votre ordinateur et de les marquer précisément si vous utilisez la fonction d'incrustation de la date et de l'heure. Reportezvous au paragraphe **Incrustation de la date et de l'heure** dans la section [« Utilisation](#page-20-0) [des menus Capture d'images et Enregistrement vidéo, » page 19.](#page-20-0)

- **1.** Touchez la flèche ▲ ou ▼ pour régler le mois, la date et l'année.
- **2.** Touchez **Suivant** pour confirmer les paramètres sélectionnés et afficher l'écran **Heure** .
- **3.** Touchez la flèche  $\triangle$  ou  $\nabla$  pour régler l'heure.
- **4.** Une fois que tous les paramètres sont corrects, touchez **Terminé**.

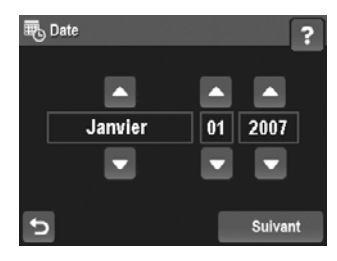

Vous pourrez changer la date et l'heure

ultérieurement via le **Menu Configuration** (voir [« Utilisation du menu](#page-49-0) [Configuration, » page 48\)](#page-49-0).

#### **Installation et formatage d'une carte mémoire (en option)**

Cet appareil photo prend en charge les cartes mémoire Secure Digital (SD et SDHC) de 32 Mo à 8 Go (standard, haute vitesse et haute capacité).

- **1.** Eteignez l'appareil photo et ouvrez le volet du compartiment de la batterie/ carte mémoire.
- **2.** Insérez la carte mémoire (en option) dans le logement le plus petit, comme illustré. Assurez-vous que la carte mémoire est bien en place.
- **3.** Fermez le volet du compartiment de la batterie/carte mémoire et allumez l'appareil photo.
- **Remarque** Lorsque vous mettez l'appareil photo sous tension alors qu'une carte mémoire est installée, l'appareil indique le nombre d'images pouvant être stockées sur la carte en fonction du paramètre **Qualité d'image** en cours. L'appareil permet de stocker jusqu'à 1 999 images sur une carte mémoire.

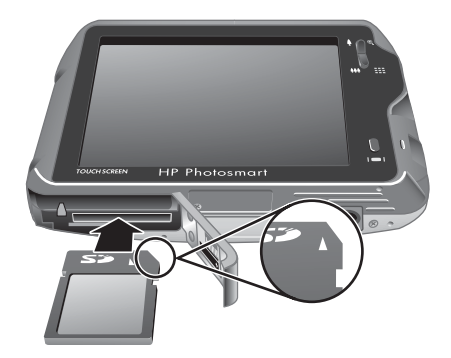

Formatez toujours les nouvelles cartes mémoire avant leur première utilisation. Le formatage entraînant la suppression de toutes les images stockées sur la carte mémoire, veillez à les transférer avant de procéder au formatage (voir [« Transfert et impression](#page-39-0) [d'images, » page 38](#page-39-0)).

- **1.** L'appareil photo étant sous tension, positionnez le sélecteur  $\bigcirc$   $\mathscr{C}$   $\bigcirc$  sur  $\bigcirc$ .
- **2.** Touchez  $\hat{\mathbb{m}}$ .
- <span id="page-9-0"></span>**3.** Touchez le bouton  $\blacktriangledown$  pour afficher l'option **Formater la carte**, puis touchez **Formater la carte**.
- **4.** Touchez **Oui** pour formater la carte.
- **Remarque** Une fois la carte mémoire installée, les nouvelles images et nouveaux clips vidéo ne sont plus stockés dans la mémoire interne, mais sur cette carte. Pour utiliser la mémoire interne et visualiser les images qu'elle contient, retirez la carte mémoire. Pour déplacer les images depuis la mémoire interne vers une carte mémoire, reportez-vous à la description de l'option **Dépl. images sur carte** à la section [« Utilisation du Menu Lecture, » page 29](#page-30-0).

Pour plus d'informations sur les cartes mémoire prises en charge, voir la rubrique **Stockage** dans le chapitre [« Caractéristiques, » page 65](#page-66-0).

#### **Installation du logiciel**

Le logiciel HP Photosmart permet non seulement de transférer des photos et des clips vidéo sur votre ordinateur, mais aussi de modifier les images stockées (correction de l'effet yeux rouges, rotation, recadrage, redimensionnement, etc.).

Pour que l'installation du logiciel HP Photosmart soit possible, votre ordinateur doit respecter la configuration requise décrite sur l'emballage de l'appareil photo.

Si vous rencontrez des difficultés pour installer le logiciel HP Photosmart, consultez le site Web du centre d'assistance technique Hewlett-Packard pour plus d'informations : [www.hp.com/support](http://www.hp.com/support). Les problèmes recensés sont souvent résolus avec les nouvelles éditions du microprogramme. Afin d'enrichir encore davantage votre expérience de la photographie numérique, consultez régulièrement ce site Web et téléchargez les mises à jour de logiciels, pilotes ou microprogrammes pour votre appareil photo.

Pour connaître les conditions de prise en charge de votre appareil photo sous Windows Vista, voir [www.hp.com/go/windowsvista](http://www.hp.com/go/windowsvista) (en anglais uniquement).

#### **Windows :**

- **1.** Fermez tous les programmes et désactivez temporairement tout programme de protection antivirus.
- **2.** Insérez le CD du logiciel HP Photosmart dans votre lecteur de CD et suivez les instructions qui apparaissent à l'écran. Si l'écran d'installation ne s'affiche pas, cliquez sur **Démarrer**, **Exécuter**, entrez **D:\Setup.exe**, où **D** correspond à la lettre du lecteur de CD, puis cliquez sur **OK**.
- **3.** Une fois le logiciel installé, réactivez votre protection antivirus.

#### **Macintosh :**

- **1.** Insérez le CD du logiciel HP Photosmart dans votre lecteur de CD.
- **2.** Double-cliquez sur l'icône du CD située sur le bureau.
- **3.** Double-cliquez sur l'icône du programme d'installation et suivez les instructions qui s'affichent à l'écran.

Une fois l'installation terminée et après redémarrage de votre ordinateur, la fenêtre **Préférences système** s'ouvre automatiquement sur les paramètres de l'**appareil photo HP Photosmart**. Vous pouvez modifier les paramètres de sorte que le logiciel HP Photosmart démarre automatiquement dès que vous connectez l'appareil photo à votre Macintosh (pour plus d'informations, cliquez sur le bouton d'aide dans la boîte de dialogue contenant les paramètres de l'**appareil photo HP Photosmart**).

## <span id="page-10-0"></span>**Utilisation de l'appareil photo**

Les informations contenues dans cette section vous permettent de vous familiariser avec la toute nouvelle interface à écran tactile et d'apprendre à effectuer des prises de vues, visualiser vos photos et enregistrer des clips vidéo.

#### **Utilisation de l'interface sur l'écran tactile**

Cet appareil photo est équipé d'une interface sur écran tactile vous permettant d'accéder aux menus et à de nombreuses fonctionnalités de l'appareil photo.

Pour utiliser l'écran tactile :

- Touchez un bouton à angles arrondis (comme illustré) ou une option de menu sur l'écran tactile. Si vous touchez par exemple le bouton  $\bigcirc$ , vous quittez l'écran ou le menu en cours.
- Lors du cadrage d'une image ou d'un clip vidéo, vous pouvez désactiver la superposition sur l'écran tactile afin de rendre l'affichage plus clair. Appuyez

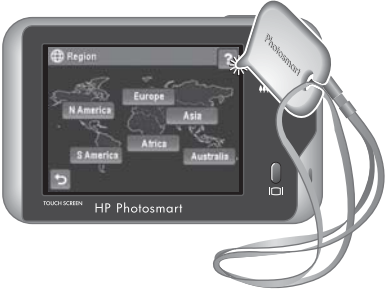

sur  $\Box$  pour désactiver les boutons tactiles. Appuyez de nouveau sur  $\Box$  pour activer les boutons tactiles.

**Remarque** Les éléments superposés sur l'écran tactile varient selon la tâche que vous êtes en train d'effectuer.

Conseils pour l'utilisation de l'écran tactile

- Vous pouvez utiliser votre doigt ou le stylet (illustré plus haut) pour effectuer des sélections sur l'écran tactile. Pour éviter de salir l'écran tactile, utilisez le stylet (voir [« Entretien de l'écran tactile, » page 50](#page-51-0)).
- Pour obtenir les meilleurs résultats, touchez la partie centrale de la sélection.
- Si le contact ne produit aucun effet ou que les résultats obtenus sont inattendus, essayez d'utiliser le stylet. Si, après une utilisation répétée, le contact ne produit aucun effet ou que les résultats obtenus sont inattendus, il peut être nécessaire d'aligner l'écran tactile (voir [« Alignement de l'écran tactile, » page 50](#page-51-0)).
- **Remarque** Cet appareil photo est également équipé d'un clavier virtuel (accessible via l'interface sur écran tactile) vous permettant de créer des étiquettes et des adresses à associer aux images (voir [« Utilisation du clavier, » page 31](#page-32-0)).

#### <span id="page-11-0"></span>Chapitre 1

## **Voir aussi**

Une fois la configuration de l'appareil photo terminée (voir [« Avant de prendre des](#page-6-0) [photos, » page 5](#page-6-0)), vous pouvez prendre des photos et enregistrer des clips vidéo, puis les visualiser.

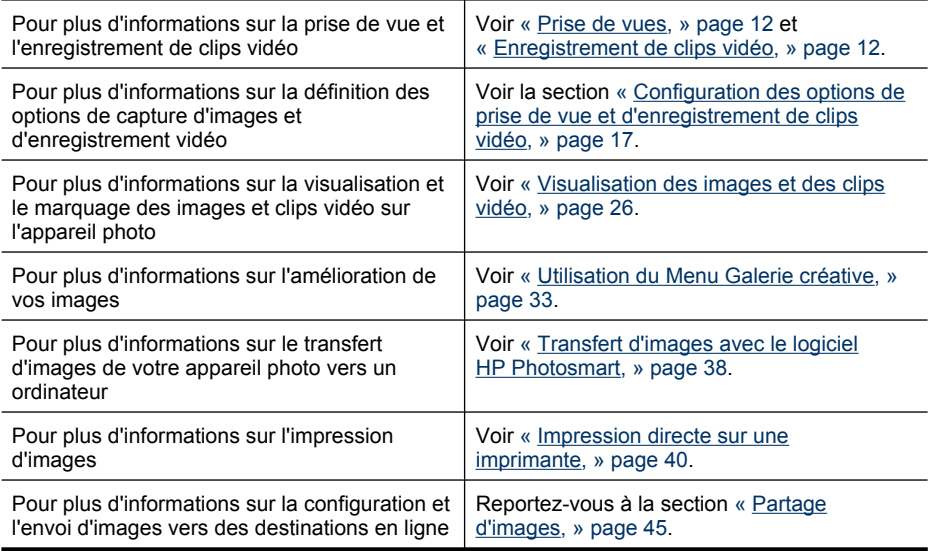

 $\Diamond$ : Conseil Pour sélectionner les options **Capture d'images**, **Q Enregistrement vidéo** et **■ Lecture**, positionnez le sélecteur ■ & ■ sur l'option souhaitée.

<span id="page-12-0"></span>

## **2 Prises de vue et enregistrement de clips vidéo**

Vous pouvez prendre des photos en mode **Capture d'images** et enregistrer des clips vidéo en mode <sup>og</sup> Enregistrement vidéo. Positionnez le sélecteur **our pour pour pour** effectuer une prise de vue, ou sur se pour enregistrer des clips vidéo. L'écran se présente comme suit :

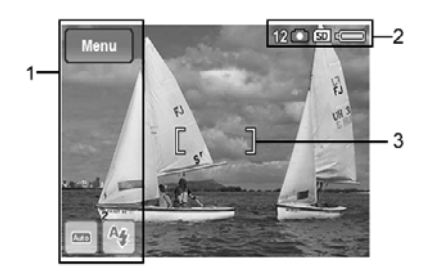

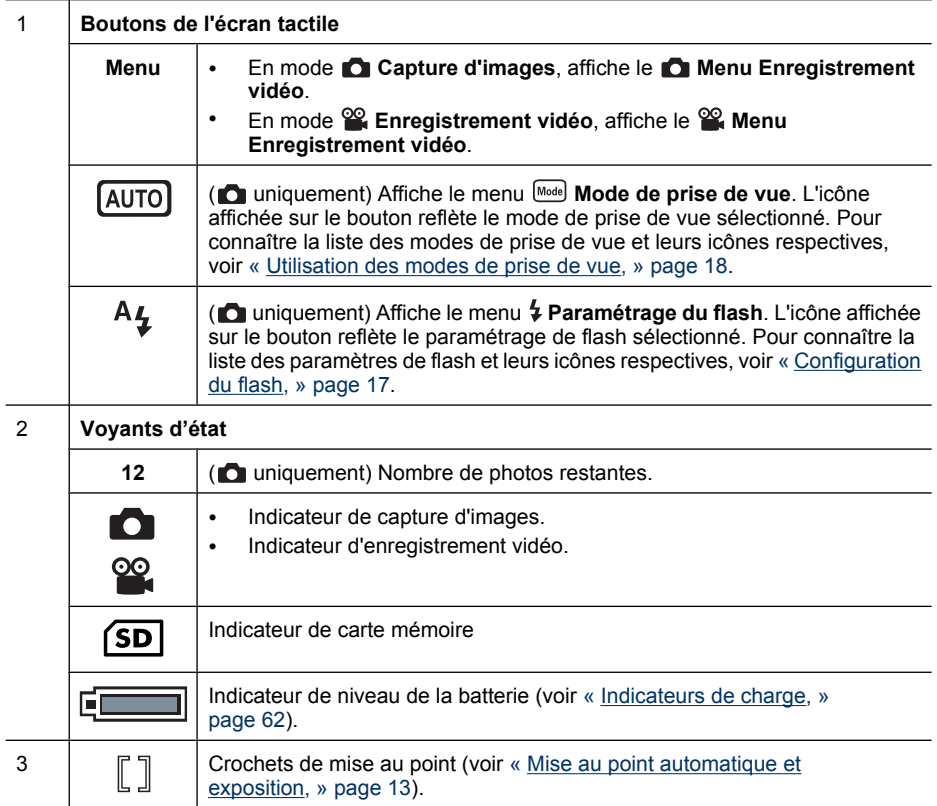

<span id="page-13-0"></span>Chaque fois que vous sélectionnez un paramètre autre que la valeur par défaut pour une fonction de l'appareil photo, un bouton s'affiche avec une icône indiquant le paramètre. Exemple : le paramètre **Balance des blancs** est **Désactivé** par défaut et aucun bouton ne s'affiche. Si vous définissez le paramètre **Balance des blancs** sur la valeur **Fluorescent**, un bouton comportant l'icône  $\mathbf{F}$  s'affiche. Si vous touchez ce bouton, le menu **WB** Balance des blancs s'affiche et vous permet de modifier le paramètre.

Dans le cas des icônes pouvant figurer sur d'autres boutons, consultez les entrées relatives aux fonctionnalités de l'appareil photo à la rubrique [« Utilisation des menus](#page-20-0) [Capture d'images et Enregistrement vidéo, » page 19](#page-20-0).

## **Prise de vues**

Vous pouvez prendre des clichés lorsque l'appareil est en mode **Capture d'images**.

- **1.** Positionnez le sélecteur  $\mathbf{a} \mathscr{L}$   $\mathbf{a}$  sur  $\mathbf{a}$ .
- **2.** Cadrez le sujet de votre photo dans l'écran de visualisation.
- **3.** Enfoncez le **déclencheur** à mi-course pour mesurer la mise au point et l'exposition. Les crochets de mise au point à l'écran apparaissent en vert lorsque la mise au point est verrouillée (voir [« Mise au point automatique et](#page-14-0) [exposition, » page 13\)](#page-14-0).

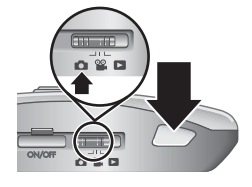

**4.** Enfoncez entièrement le **déclencheur** pour prendre la photo.

### **Enregistrement de clips vidéo**

Vous pouvez enregistrer un clip vidéo lorsque l'appareil est en mode **Enregistrement vidéo**.

- **1.** Positionnez le sélecteur  $\bigcirc$   $\mathscr{C}$   $\bigcirc$  sur  $\mathscr{C}$ .
- **2.** Cadrez le sujet à l'écran.
- **3.** Enfoncez le **déclencheur** à mi-course pour verrouiller la mise au point et l'exposition. Les crochets de mise au point de l'écran deviennent verts en continu une fois la mise au point verrouillée (voir [« Mise au point](#page-14-0) [automatique et exposition, » page 13](#page-14-0)).

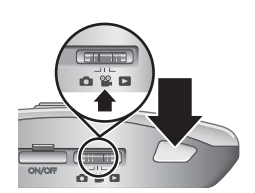

- **4.** Appuyez à fond sur le **déclencheur** et relâchez-le pour commencer l'enregistrement vidéo.
- **5.** Pour mettre fin à l'enregistrement vidéo, appuyez de nouveau sur le **déclencheur**, puis relâchez-le.

## **Revisualisation instantanée**

Une fois que vous avez pris une photo ou que vous avez enregistré un clip vidéo, l'appareil photo l'affiche brièvement en mode **Revisualisation instantanée**. Pour supprimer la photo ou le clip vidéo, touchez  $\widehat{\mathbb{W}}$ , puis **Cette image** dans le menu  $\widehat{\mathbb{W}}$ Supprimer. Pour quitter le mode **Revisualisation instantanée**, touchez ...

## <span id="page-14-0"></span>**Mise au point automatique et exposition**

Lorsque vous appuyez sur le **Déclencheur** jusqu'à mi-course, l'appareil photo mesure et verrouille la mise au point (pour les images et clips vidéo) et l'exposition (pour les images uniquement). Lors de la mise au point automatique :

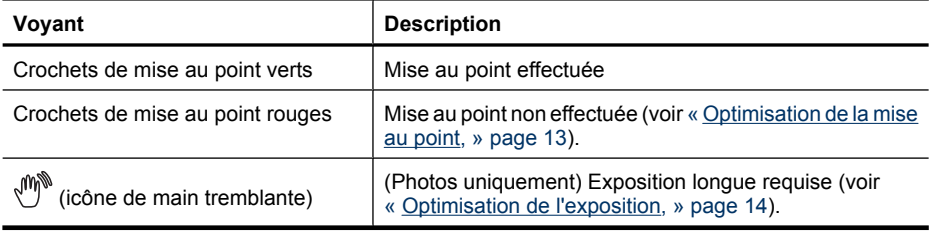

**Conseil** Si vous avez suivi les suggestions de mise au point et d'exposition et que l'exposition ou la mise au point de votre image n'est pas satisfaisante lorsque vous l'affichez en mode **Lecture**, reportez-vous aux rubriques concernant les images floues, sous-exposées, sur-exposées ou granuleuses à la section [« Dépannage, »](#page-51-0) [page 50](#page-51-0).

#### **Optimisation de la mise au point**

Lorsque l'appareil photo ne peut pas effectuer automatiquement la mise au point, les crochets de mise au point deviennent rouges. Cela indique que la photo risque d'être floue parce que le sujet n'est pas dans la plage de mise au point ou parce que le contraste de la scène est faible.

Si vous enregistrez une vidéo ou prenez une photo en utilisant un mode de prise de vue (voir [« Utilisation des modes de prise de vue, » page 18\)](#page-19-0) autre que **Macro** et que la mise au point ne s'effectue pas, la photo est quand même prise. Relâchez le **Déclencheur**, recadrez le sujet, puis enfoncez de nouveau le **Déclencheur** à mi-course. Si les crochets de mise au point sont toujours rouges :

**Pour les photos et clips vidéo :** Si le contraste de la scène est faible, utilisez la fonction de **verrouillage de la mise au point** (reportez-vous à la section [« Utilisation de la fonction](#page-15-0) [de verrouillage de la mise au point, » page 14\)](#page-15-0) et visez un point du sujet qui comporte plus de couleurs ou des bords plus marqués.

#### **Pour les photos uniquement :**

- Sélectionnez un mode de prise de vue plus approprié à la scène que vous essayez de photographier (reportez-vous à la section [« Utilisation des modes de prise de](#page-19-0) [vue, » page 18\)](#page-19-0).
- Si le sujet est trop proche (moins de 100 mm ou 3,94 pouces), éloignez-vous du sujet ou utilisez le mode **Macro** (reportez-vous à sa description **Macro** à la section [« Utilisation des modes de prise de vue, » page 18\)](#page-19-0).

<span id="page-15-0"></span>Lorsque l'appareil photo est réglé sur le mode **Macro**, s'il n'arrive pas à effectuer la mise au point, il ne prend pas la photo. Essayez de procéder comme suit :

- Déplacez-vous dans la plage **Macro** (de 100 mm à 1 m, soit 3,94 à 39,4 pouces) ou placez l'appareil en mode **Auto** (voir **Auto** à la section [« Utilisation des modes](#page-19-0) [de prise de vue, » page 18\)](#page-19-0).
- En cas de contraste faible, utilisez l'option de **verrouillage de la mise au point** (reportez-vous à la section « Utilisation de la fonction de verrouillage de la mise au point, » page 14).

#### **Utilisation de la fonction de verrouillage de la mise au point**

Utilisez la fonction de **verrouillage de la mise au point** pour effectuer la mise au point sur un sujet qui n'est pas au centre de la photo, pour réaliser des photos en mouvement plus rapidement en effectuant au préalable la mise au point sur la zone dans laquelle l'action va se produire ou pour effectuer la mise au point dans des zones où l'éclairage ou le contraste est faible.

- **1.** Cadrez le sujet de votre photo avec les crochets de mise au point. Si l'éclairage ou le contraste est faible, cadrez un élément dont l'éclairage ou le contraste est plus élevé.
- **2.** Appuyez sur le **Déclencheur** jusqu'à mi-course.
- **3.** Tout en maintenant le **Déclencheur** enfoncé à mi-course, recadrez votre prise de vue.
- **4.** Appuyez à fond sur le **Déclencheur** pour prendre la photo.

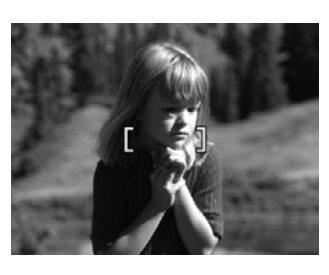

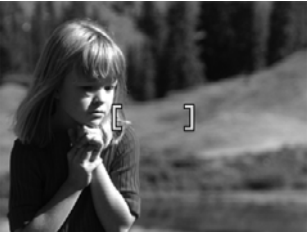

#### **Optimisation de l'exposition**

Lorsque vous prenez une photo et appuyez sur le **Déclencheur** jusqu'à mi-course, l'appareil photo mesure également la luminosité afin de régler l'exposition adéquate.

Si l'appareil détermine que la scène nécessite une très longue exposition, une icône représentant une main tremblante (( $\binom{m}{k}$ ) s'affiche. L'appareil photo prend la photo, mais celle-ci risque d'être floue ; il est en effet difficile de maintenir l'appareil photo sans bouger pendant la durée requise. Essayez de procéder comme suit :

- Réglez le flash sur le mode **Flash automatique** ou **Flash activé** (voir [« Configuration du flash, » page 17\)](#page-18-0).
- Placez l'appareil photo sur un trépied ou sur une surface stable.
- Si le sujet se trouve hors de portée du flash ou que vous ne disposez pas d'un trépied, activez le mode (**a)** Anti-flou (voir Anti-flou à la section [« Utilisation des menus](#page-20-0) [Capture d'images et Enregistrement vidéo, » page 19](#page-20-0)).
- Augmentez la luminosité.

**Remarque** Durant l'enregistrement d'une vidéo, l'appareil photo actualise en permanence la mise au point.

### <span id="page-16-0"></span>**Utilisation du zoom**

Votre appareil photo est équipé d'un zoom optique et d'un zoom numérique. Le zoom optique ajuste physiquement l'objectif afin de "rapprocher" le sujet de votre photo. Une fois que vous avez complètement déployé l'objectif avec le zoom optique, l'appareil photo utilise le zoom numérique. Le zoom numérique n'utilise aucun composant mobile de l'objectif.

**Conseil** Plus vous zoomez, plus les petits mouvements de votre appareil photo sont amplifiés (phénomène appelé tremblement de l'appareil). Si l'icône  $\mathbb{O}^*$  apparaît lorsque vous appuyez sur le **Déclencheur** jusqu'à mi-course, la photo risque d'être floue. Pour réduire les risques de flou, reportez-vous aux suggestions mentionnées à la section [« Optimisation de l'exposition, » page 14.](#page-15-0)

#### **Zoom optique**

Le zoom optique fait passer l'objectif de la position grand angle (1x) à la position téléobjectif (3x).

En mode **Capture d'images** ou **Enregistrement vidéo**, utilisez les boutons du levier de **Zoom** pour contrôler ce dernier. Appuyez respectivement sur le bouton  $\phi$  ou  $\frac{1}{2}$  pour effectuer un zoom avant ou un zoom arrière.

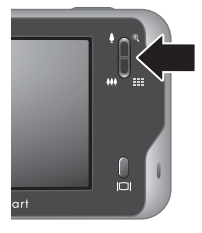

#### **Zoom numérique**

Pour le zoom numérique, l'écran affiche un cadre jaune autour de la scène et le paramètre de qualité d'image (valeur MP). En zoom avant, la scène agrandie présente la photo à prendre et la valeur MP réduite indique la résolution de la vue à capturer.

Lorsque vous prenez des photos en utilisant le zoom numérique, assurez-vous que la valeur MP indiquée sur l'écran de l'appareil photo est en adéquation avec le format que vous avez choisi pour imprimer l'image capturée. Pour connaître les valeurs MP et les formats d'impression recommandés, reportez-vous au paragraphe **Qualité d'image** dans la section [« Utilisation des menus Capture d'images et Enregistrement vidéo, »](#page-20-0) [page 19.](#page-20-0)

Pour utiliser le zoom numérique :

- **1.** En mode **C** Capture d'images, appuyez sur le bouton  $\phi$  du levier de **Zoom** afin de zoomer au niveau maximal, puis relâchez le levier.
- **2.** Appuyez sur le bouton  $\triangleq$  et maintenez-le enfoncé jusqu'à ce que l'image que vous voulez prendre remplisse complètement le cadre jaune. Si vous zoomez trop en avant, appuyez sur le bouton  $444$ .
- **3.** Pour revenir au zoom optique, appuyez sur le bouton  $\frac{100}{100}$  jusqu'à ce que le zoom numérique s'arrête. Relâchez le bouton  $\frac{1}{2}$ , puis appuyez à nouveau dessus.

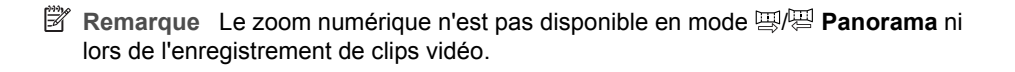

## <span id="page-18-0"></span>**3 Configuration des options de prise de vue et d'enregistrement de clips vidéo**

Les paramètres par défaut de votre appareil photo conviennent à la majorité des situations de prise de vue. Dans certains cas, cependant, les fonctionnalités décrites dans le présent chapitre permettent d'améliorer la qualité des photos et clips vidéo. Outre les réglages permettant d'optimiser l'éclairage et le mouvement sur l'appareil photo, vous pouvez également configurer ce dernier pour effectuer une série de prises de vue rapide, ou encore prendre des clichés 10 secondes après avoir appuyé sur le **Déclencheur**, afin de vous laisser le temps de vous placer sur l'image.

## **Configuration du flash**

Pour sélectionner un mode de flash :

- **1.** Le mode **Capture d'images** étant sélectionné, touchez l'icône correspondant au mode de flash en cours (par défaut,  $A_2$ ).
- **2.** Touchez le mode de flash souhaité, puis touchez **OK**. Pour quitter le menu **& Paramètres flash** sans modifier le paramètre, touchez  $\bigcirc$ .

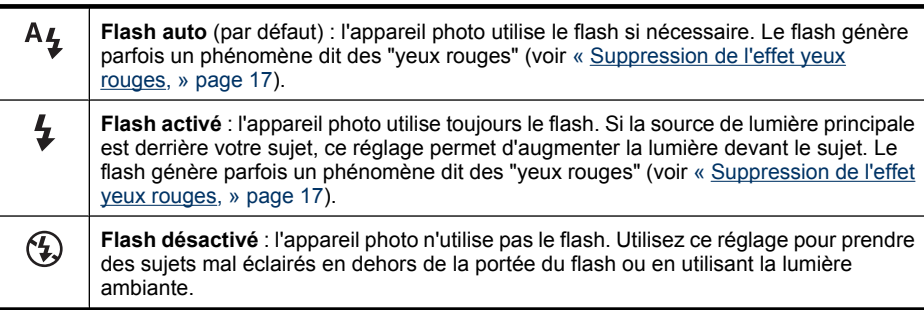

Le mode sélectionné pour le flash est conservé jusqu'à ce que vous le modifiiez à nouveau ou que vous mettiez l'appareil photo hors tension.

**Remarque** Le flash est défini sur **Flash désactivé** dans les modes de prise de **vue △ Paysage, <del>四/四</del> Panorama, △ Coucher de soleil** et ச Théâtre ainsi que lors de l'enregistrement de clips vidéo ou en mode **L**u Rafale. Le flash est réglé sur **Flash activé** en mode **Portrait nuit**.

#### **Suppression de l'effet yeux rouges**

Le phénomène des yeux rouges survient lorsque la lumière du flash se reflète dans les yeux des sujets : ils apparaissent alors rouges sur la photo. Vous pouvez supprimer l'effet yeux rouges apparaissant sur les sujets humains après avoir capturé l'image. Pour cela, utilisez l'option **Correction yeux rouges** (voir [« Correction yeux rouges, »](#page-35-0) [page 34\)](#page-35-0) ou le logiciel HP Photosmart fourni avec votre appareil photo. Vous pouvez

<span id="page-19-0"></span>supprimer l'effet se manifestant par l'incandescence des yeux d'animaux après avoir capturé l'image, grâce à la fonction **Correction yeux animaux** (voir [« Amélioration des](#page-36-0) [photos, » page 35](#page-36-0)).

### **Utilisation des modes de prise de vue**

Les modes de prise de vue sont des paramètres prédéfinis pour des situations de tous les jours. Ils sont optimisés pour des types de scènes et des situations de prise de vue bien particuliers.

Pour sélectionner un mode de prise de vue

- **1.** Le mode **Capture d'images** étant sélectionné, touchez l'icône correspondant au mode de prise de vue en cours (par défaut,  $[ATT]$ ).
- **2.** Touchez la flèche  $\blacktriangledown$  ou ▲ pour afficher le mode de prise de vue souhaité, puis touchez **OK**. Pour quitter le menu **Mode de prise de vue** sans modifier le mode de prise de vue, touchez  $\bigcirc$ .

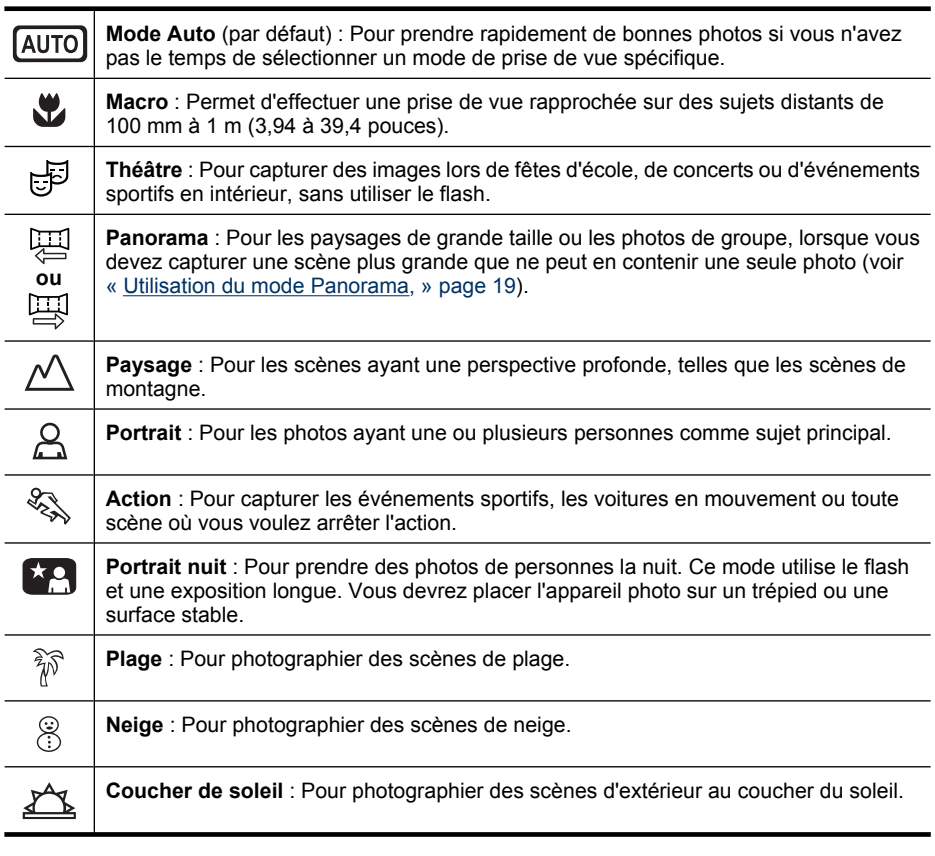

**Remarque** Les modes de prise de vue ne s'appliquent pas lorsque vous enregistrez des clips vidéo.

Le mode de prise de vue reste actif jusqu'à ce qu'il soit modifié à nouveau ou que vous éteigniez l'appareil photo.

#### <span id="page-20-0"></span>**Utilisation du mode Panorama**

Le mode  $\circled{=}$  **Panorama** permet de photographier une séquence de 2 à 5 images pouvant être juxtaposées, afin de photographier une scène trop large pour être contenue sur une seule photo. Pour regrouper votre séquence panoramique, utilisez le bouton **Juxtaposer panorama** de l'appareil photo (voir [« Juxtaposition pour créer le](#page-33-0) [panorama, » page 32](#page-33-0)). Si vous avez installé le logiciel HP Photosmart (voir [« Installation](#page-9-0) [du logiciel, » page 8](#page-9-0)), vous pouvez également créer automatiquement des panoramas lors du transfert d'images sur votre ordinateur.

- **1.** Le mode **Capture d'images** étant sélectionné, touchez l'icône correspondant au mode de prise de vue en cours (par défaut,  $\overline{(\text{AUTG})}$ ). Touchez la flèche  $\blacktriangledown$  ou  $\blacktriangle$  pour afficher les modes de prise de vue 图/ **Panorama**. Touchez le bouton 图 **Panorama** (de gauche à droite) ou 四 **Panorama** (de droite à gauche), touchez **OK**, puis pour revenir au mode **Capture d'images**.
- **2.** Enfoncez le **déclencheur** pour prendre la première photo de la séquence panoramique.
- **3.** Placez l'appareil photo pour prendre la deuxième photo. Utilisez le cadre transparent de la première image superposé sur le tiers de l'écran pour l'aligner sur la seconde image.
- **4.** Enfoncez le **déclencheur** pour prendre la deuxième photo.
- **5.** Continuez d'ajouter jusqu'à 3 photos au panorama, ou touchez **Terminer panorama** pour mettre fin à la séquence panoramique.

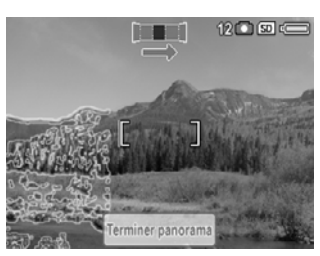

Durant la **Revisualisation instantanée** (voir [« Revisualisation instantanée, » page 12](#page-13-0)), chaque photo de la séquence panoramique est affichée l'une après l'autre. Lorsque la dernière image s'affiche, vous pouvez regrouper la séquence en touchant les options **Juxtapos. pr créer panorama**, puis **Enregistrer** une fois que le panorama regroupé apparaît. Vous pouvez également supprimer la séquence panoramique en touchant  $\widehat{\mathfrak{m}}$ , puis l'option **Toute la séqu. panoram.**.

## **Utilisation des menus Capture d'images et Enregistrement vidéo**

Les menus **C**u Capture d'images et **&** Enregistrement vidéo permettent de régler les paramètres de l'appareil photo qui affectent les caractéristiques des photos et des clips vidéo. Le **Menu Capture d'images** affiche uniquement les caractéristiques disponibles pour la prise de vues, tandis que le **Menu Enregistrement vidéo** affiche uniquement celles relatives à l'enregistrement de clips vidéo.

- **1.** Positionnez le sélecteur  $\bigcirc$   $\mathscr{C}$   $\square$  sur  $\square$  ou  $\mathscr{C}$ , puis touchez **bouton Menu/OK**.
- **2.** Touchez si nécessaire la flèche  $\blacktriangledown$  ou ▲ pour afficher l'option souhaitée, puis touchez l'option pour afficher le menu correspondant.
- **3.** Touchez la flèche  $\blacktriangledown$  ou ▲ pour afficher le paramètre souhaité, touchez le paramètre, puis OK. Pour quitter le menu sans modifier le paramètre, touchez  $\bigcirc$ .
- **4.** Pour sortir du menu, touchez plusieurs fois, jusqu'à ce que soyez revenu à la vue **Capture d'images** ou **Enregistrement vidéo**.

**Conseil** Si un bouton correspondant à une fonctionnalité s'affiche à l'écran, vous pouvez le toucher pour afficher le menu de la fonctionnalité et en modifier les paramètres.

Pour accéder à l'aide sur les menus et leurs options, touchez ?.

Sauf indication contraire, les paramètres restent en vigueur jusqu'à ce que vous éteigniez l'appareil. Lors de la mise sous tension suivante de l'appareil, les paramètres par défaut sont réinitialisés.

**Conseil** Vous pouvez spécifier les paramètres qui, lorsque vous éteignez l'appareil photo, doivent être réinitialisés sur leur valeur par défaut ou rester inchangés une fois leur paramétrage effectué (voir [« Définition des paramètres mémorisés, »](#page-50-0) [page 49](#page-50-0)).

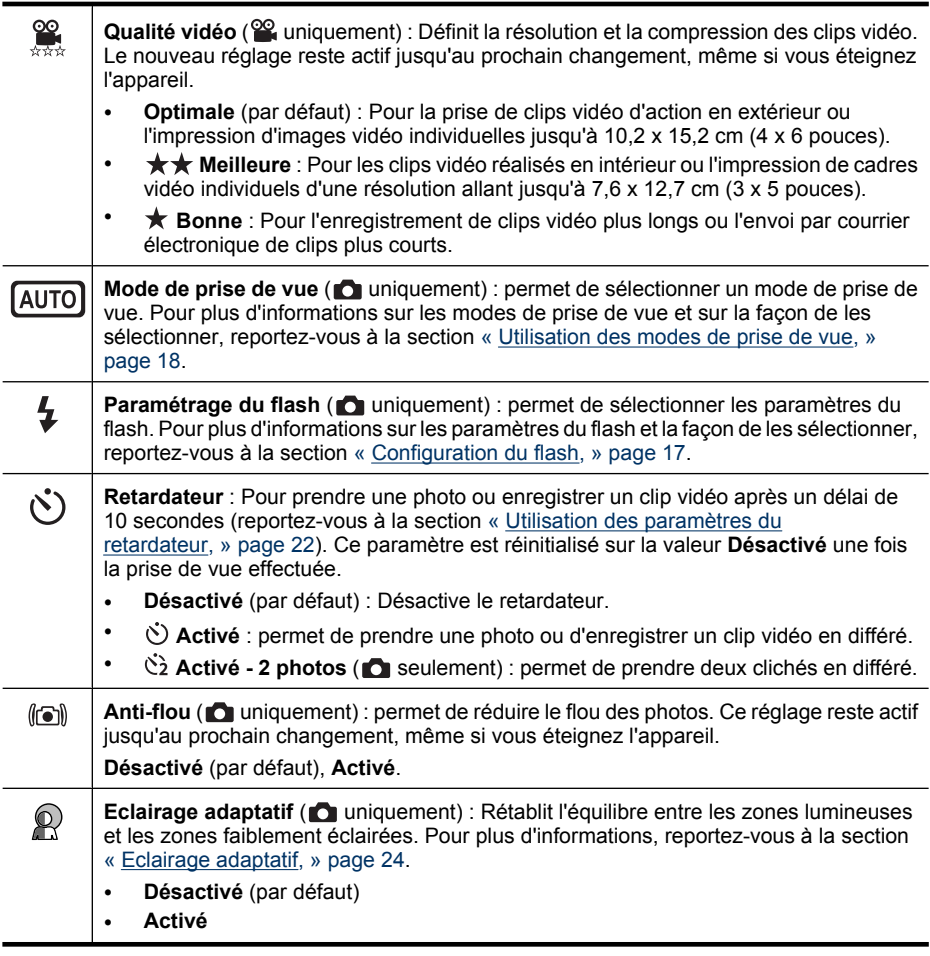

#### (suite) Qualité d'image ( $\bigcap$  uniquement) : Définit la résolution et la compression des images. Plus la valeur est élevée, plus la résolution est élevée. Le nouveau réglage reste actif jusqu'au prochain changement, même si vous éteignez l'appareil. **8MP Opt.** : pour agrandir ou imprimer des images de plus de 41 x 51 cm (16 x 20 pouces). • **Normale (8MP)** (par défaut) : pour imprimer des images de 41 x 51 cm (16 x 20 pouces) maximum. • **5MP** : pour imprimer des images de 28 x 36 cm (11 x 14 pouces) maximum. • **2MP** : pour imprimer des images jusqu'à 13 x 18 cm (5 x 7 pouces). • **VGA** : permet d'envoyer des images via e-mail ou sur Internet. **Rafale** ( $\bigcirc$  uniquement) : Permet d'effectuer très rapidement jusqu'à trois prises de اك vue successives (voir [« Utilisation du mode Rafale, » page 23\)](#page-24-0). • **Désactivé** (par défaut) • **Activé Étiquette** : Applique une étiquette aux images et aux clips vidéo lors de leur prise ou de §⊟ leur enregistrement. Le nouveau réglage reste actif jusqu'au prochain changement, même si vous éteignez l'appareil. Pour sélectionner une étiquette à appliquer, touchez une étiquette, puis **OK**. Pour plus d'informations sur les étiquettes, reportez-vous à la rubrique [« Étiquetage des](#page-31-0) [images, » page 30](#page-31-0). **Inclure date/heure** ( $\bigcirc$  uniquement) : Inscrit la date dans le coin inférieur des photos. 略 Le nouveau réglage reste actif jusqu'au prochain changement, même si vous éteignez l'appareil. • **Désactivé** (par défaut) : la date et l'heure ne sont pas insérées dans l'image. • **Date seulement** : date incrustée en permanence. **b** Date et heure : date et heure incrustées en permanence. **Compens. exposition** : Remplace le paramètre d'exposition automatique de l'appareil 忆 photo. Pour plus d'informations, reportez-vous à la section [« Compensation de](#page-25-0) [l'exposition, » page 24.](#page-25-0) Pour rendre plus vives les images que vous êtes sur le point de prendre, touchez **+** pour augmenter cette valeur. Touchez ensuite **OK**. • Pour rendre plus sombres les images que vous êtes sur le point de prendre, touchez **-** pour réduire cette valeur. Touchez ensuite **OK**. Bracketing AE (C uniquement) : crée une série de trois images capturées q respectivement selon la valeur définie pour le paramètre **Compensation d'exposition** et les valeurs de sous-exposition et surexposition sélectionnées. • **Désactivé** (par défaut) • **± 0,5** • **± 1,0** Au cours de la **Revisualisation instantanée** (voir [« Revisualisation instantanée, »](#page-13-0) [page 12\)](#page-13-0), vous pouvez supprimer l'ensemble de la séquence bracketing. Pour supprimer les images une à une, consultez [« Suppression des images, » page 28](#page-29-0). **Balance des blancs** : Equilibre les couleurs en fonction des conditions d'éclairage. Pour **WB** plus d'informations, reportez-vous à la section [« Balance des blancs, » page 24](#page-25-0). • **Auto** (par défaut) : corrige la luminosité de la scène. Convient pour la majorité des prises de vue. • **Soleil** : pour les scènes en extérieur dans des conditions ensoleillées ou nuageuses.

#### <span id="page-23-0"></span>Chapitre 3

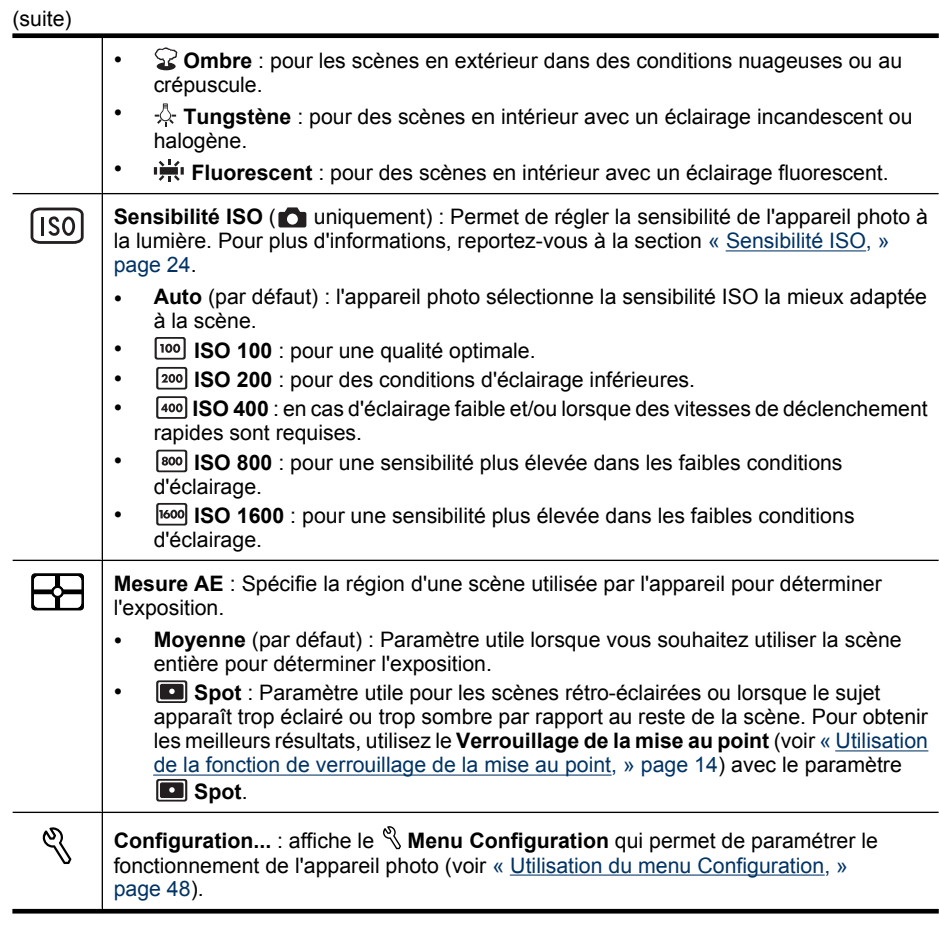

**Remarque** Certaines options sont indisponibles dans certains modes de prise de vue ou lors de leur association à d'autres paramètres.

#### **Utilisation des paramètres du retardateur**

Le  $\bullet$  **Retardateur** permet de prendre une photo ou d'enregistrer un clip vidéo dans un délai de 10 secondes.

- **1.** En mode **Capture d'images** ou **& Menu Enregistrement vidéo**, touchez  $\bullet$ **Retardateur**.
- **2.** Dans le menu  $\bullet$  **Retardateur**, touchez  $\bullet$  **Activé** (pour un cliché) ou  $\bullet$  **Activé 2 photos** ( $\bullet$  uniquement), touchez **OK**, puis  $\bullet$  pour revenir en mode  $\bullet$  **Capture d'images** ou **Enregistrement vidéo**. Pour plus de détails sur la sélection d'options dans les menus **Capture d'images** et **Enregistrement vidéo**, voir [« Utilisation des menus Capture d'images et Enregistrement vidéo, » page 19.](#page-20-0)
- **3.** Placez l'appareil sur un trépied ou sur une surface stable.
- **4.** Cadrez le sujet à l'écran.

<span id="page-24-0"></span>**5.** Enfoncez le **déclencheur** à mi-course pour verrouiller la mise au point et l'exposition. Lorsque les crochets de mise au point deviennent verts, appuyez à fond sur le bouton **Déclencheur**.

L'appareil lance le compte à rebours de 10 secondes, puis prend la photo ou commence l'enregistrement du clip vidéo. Si vous sélectionnez l'option  $\check{c}$ **2 Activé - 2 photos**, l'appareil prend la seconde photo quelques secondes après la première.

- **6.** Si vous enregistrez un clip vidéo, appuyez sur le **Déclencheur** pour arrêter l'enregistrement.
- **Conseil** Si vous voulez apparaître sur la photo, placez l'appareil photo sur un trépied ou une surface stable et appuyez à fond sur le **Déclencheur**. L'appareil photo verrouille la mise au point et l'exposition juste avant la fin du compte à rebours, ce qui vous laisse le temps de vous installer.

Le paramètre **Retardateur** reprend sa valeur par défaut **Désactivé** une fois la prise de vue ou l'enregistrement du clip vidéo effectué(e).

#### **Utilisation du mode Rafale**

Le mode **Rafale** permet de prendre deux photos ou plus, aussi rapidement que possible, lorsque vous appuyez à fond sur le **déclencheur** et que vous le maintenez enfoncé.

- **1.** Dans le **O** Menu Capture d'images, touchez ▼ ou ▲ pour afficher l'option **□ Rafale**. Touchez **Rafale**.
- **2.** Dans le menu  $\Box$  Rafale, touchez Activé, touchez OK, puis  $\bigcirc$  pour revenir en mode **Capture d'images**.
- **3.** Cadrez le sujet et enfoncez le **déclencheur** jusqu'à mi-course pour verrouiller la mise au point et l'exposition. Enfoncez le **déclencheur** à fond et maintenez-le enfoncé. L'appareil prend des photos aussi vite que possible jusqu'à ce que vous relâchiez le **déclencheur** ou que la mémoire de l'appareil soit saturée.

L'écran reste éteint pendant la capture en mode Rafale. Une fois les photos prises en mode Rafale, elles s'affichent une par une lors de la **Revisualisation instantanée** (voir [« Revisualisation instantanée, » page 12](#page-13-0)). Vous pouvez supprimer l'ensemble de la séquence en rafale en mode **Revisualisation instantanée**. Pour supprimer les images une à une, consultez [« Suppression des images, » page 28](#page-29-0).

Le mode **Rafale** reste actif jusqu'à ce qu'il soit modifié à nouveau ou que le paramètre par défaut **Désactivé** soit redéfini lorsque vous éteignez l'appareil.

#### **Anti-flou**

**Anti-flou** permet de réduire le flou des photos prises dans des conditions d'éclairage moyennes. Lorsque l'appareil détecte le mouvement provoqué soit par le léger tremblement de l'appareil, soit par le déplacement du sujet, il augmente la sensibilité ISO (voir [« Sensibilité ISO, » page 24\)](#page-25-0). L'image ainsi obtenue est plus nette, car les effets du mouvement sont réduits par l'appareil. Vous pouvez utiliser le mode de prise de vue **Anti-flou** avec ou sans le flash. Le mode **Anti-flou** est utile dans les types de situations suivants :

- Dans les conditions d'éclairage moyen
- Lorsque le sujet de la scène est hors de portée du flash
- Lors des prises de vue en intérieur ou lorsque vous ne souhaitez pas utiliser le flash

<span id="page-25-0"></span>**Conseil** Pour toutes les autres situations dans lesquelles les photos risquent d'être floues, reportez-vous aux suggestions mentionnées à la section [« Mon image est](#page-54-0) [floue., » page 53.](#page-54-0)

#### **Eclairage adaptatif**

Ce paramètre permet d'équilibrer les zones lumineuses et sombres d'une photo, en conservant les contrastes légers, tout en éliminant les contrastes trop marqués. Lorsqu'il est utilisé avec un flash, le mode **éclairage adaptatif** permet parfois d'éclaircir les zones hors d'atteinte du flash. Le mode **Éclairage adaptatif** est tout particulièrement utile dans les conditions suivantes :

- Scènes d'extérieur comportant des zones de soleil et d'ombre
- Scènes à contraste élevé qui contiennent des objets clairs et foncés
- Scènes d'intérieur utilisant le flash (pour atténuer, voire annuler l'effet du flash)
- Scènes à contrejour dans lesquelles le sujet est trop éloigné pour être atteint par le flash ou se trouve dans un contrejour très important (par exemple, devant une fenêtre)

#### **Compensation de l'exposition**

Vous pouvez utiliser l'option **Z** Compensation d'exposition pour remplacer le paramètre d'exposition automatique de l'appareil photo. L'option *C* Compensation **d'exposition** est particulièrement pratique pour les scènes comportant de nombreux objets lumineux (un objet blanc avec un arrière-plan clair, par exemple) ou sombres (un objet noir avec un arrière-plan sombre, par exemple). Sans l'option **Z** Compensation **d'exposition**, de nombreuses scènes risqueraient d'apparaître grises. Si la scène comporte de nombreux objets clairs, réglez l'option **Compensation d'exposition** sur une valeur positive. Si la scène comporte de nombreux objets sombres, réduisez la valeur de **Compensation d'exposition**.

**Conseil** Pour visualiser les effets que les variations de la **Compensation d'exposition** peuvent produire sur une scène, utilisez l'option **Bracketing AE** (voir la rubrique **Bracketing AE** à la section [« Utilisation des menus Capture d'images et](#page-20-0) [Enregistrement vidéo, » page 19\)](#page-20-0).

#### **Balance des blancs**

En fonction des conditions d'éclairage, les couleurs n'ont pas la même apparence. Cette option permet à l'appareil photo de compenser ce phénomène. Les couleurs sont reproduites de façon plus précise et les blancs apparaissent réellement en blanc sur l'image finale. Vous pouvez également utiliser cette option pour produire des effets créatifs. Ainsi, le paramètre  $\circledcirc$  **Soleil** donne un aspect plus chaud à l'image.

#### **Sensibilité ISO**

Cette option permet de régler la sensibilité de l'appareil photo à la lumière. Lorsque l'option **Sensibilité ISO** est réglée sur le paramètre **Auto** par défaut, l'appareil photo sélectionne la sensibilité ISO la mieux adaptée à la scène.

Des sensibilités ISO faibles permettent de réaliser des prises de vue moins granuleuses (ou avec moins de bruit), mais les vitesses de déclenchement nécessaires sont plus

lentes. Si vous prenez une photo dans des conditions d'éclairage faibles sans flash en utilisant le paramètre **ISO 100**, utilisez un trépied.

Les sensibilités ISO supérieures permettent des vitesses d'obturation plus élevées et peuvent être utilisées pour prendre des photos dans des zones sombres sans flash ou pour photographier des objets en déplacement rapide. Toutefois, les sensibilités ISO élevées produisent des photos présentant plus de grain (ou bruit), dont la qualité peut par conséquent être inférieure.

## <span id="page-27-0"></span>**4 Visualisation des images et des clips vidéo**

Vous pouvez visualiser et manipuler les photos et les clips vidéo en mode **Lecture** comme indiqué dans ce chapitre. Pour plus d'informations sur l'amélioration des images, reportez-vous aux sections [« Utilisation du Menu Lecture, » page 29](#page-30-0) et [« Utilisation du](#page-34-0) [Menu Galerie créative, » page 33](#page-34-0).

## **Utilisation du mode Lecture**

- **1.** Positionnez le sélecteur  $\bigcirc$   $\mathscr{C}$   $\bigcirc$  sur  $\bigcirc$ .
- **2.** Touchez ▶ ou ◀ pour parcourir vos images (voir [« Visionnage de vidéos, »](#page-28-0) [page 27](#page-28-0) pour plus d'informations sur le visionnage de vidéos).
	- **Conseil** Si l'image est obscurcie par la superposition sur l'écran tactile, appuyez sur  $\Box$  pour désactiver la superposition. Pour faire défiler les images lorsque la superposition est désactivée, touchez un bord de l'image pour la faire défiler dans cette direction. Appuyez de nouveau sur  $\Box$  pour réactiver la superposition.
- **3.** Touchez **Menu** pour accéder au **Menu Lecture** (voir [« Utilisation du Menu](#page-30-0) [Lecture, » page 29](#page-30-0)).

Durant la **Lecture**, l'écran affiche également des informations complémentaires sur chaque image ou clip vidéo et se présente de la façon suivante (les boutons présents sur l'écran de façon effective dépendent des images stockées sur votre appareil photo, ainsi que des paramètres ou fonctionnalités appliqué(e)s à ces images).

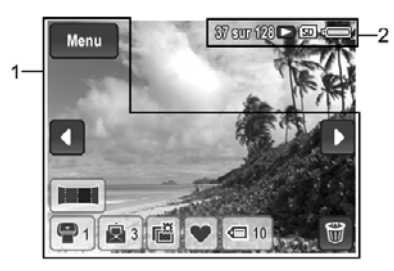

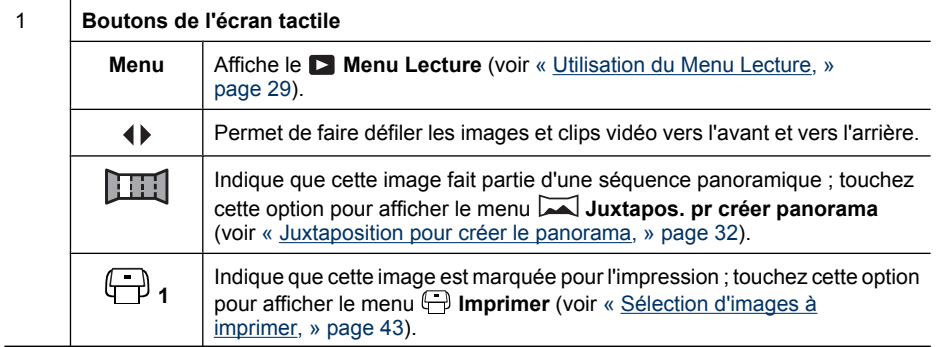

<span id="page-28-0"></span>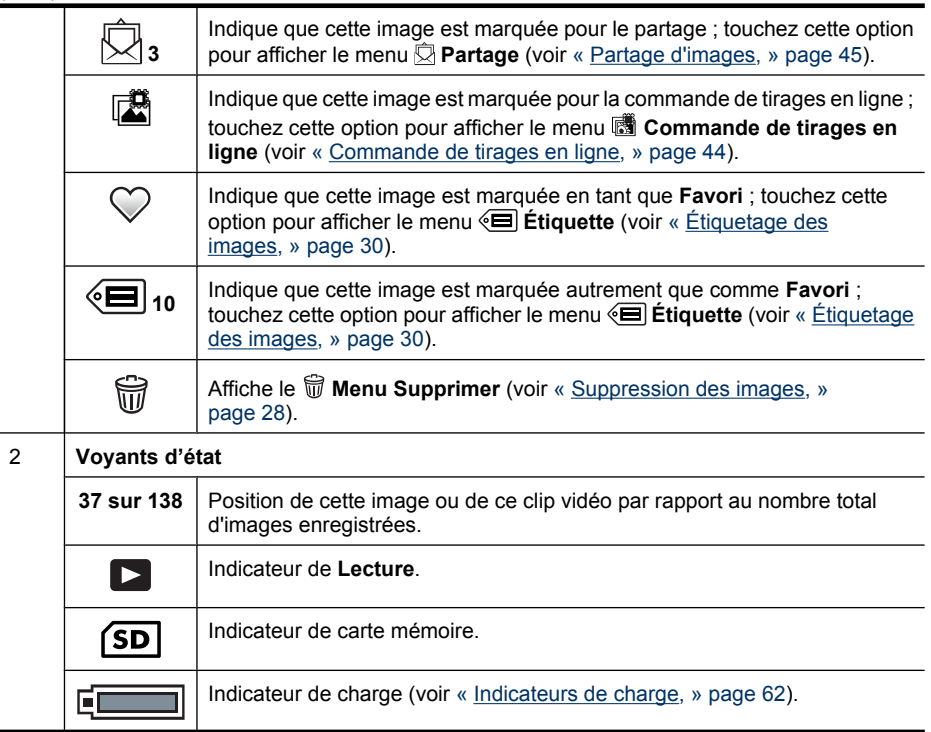

#### **Visionnage de vidéos**

Lorsqu'une vidéo est affichée en mode **Lecture** :

- 1. Touchez  $\mathscr{C}$  pour lire la vidéo (le numéro indiqué sous  $\mathscr{C}$  correspond à la longueur de la vidéo).
- **2.** Touchez le bouton  $\text{I}_{\text{W}}$  pour régler le volume sonore.
	- Touchez le bouton **+** pour augmenter le volume sonore.
	- Touchez le bouton **-** pour diminuer le volume sonore.
- **3.** Touchez le bouton **II** pour mettre la vidéo en pause. Lorsque la vidéo est en pause :
	- Touchez le bouton D pour lire la vidéo en avance rapide.
	- Touchez le bouton << pour faire revenir la vidéo en arrière.
	- Touchez  $\blacktriangleright$  pour reprendre la lecture de la vidéo.
- **4.** Touchez sur **b** pour quitter le clip vidéo et revenir à la vue **Lecture**.

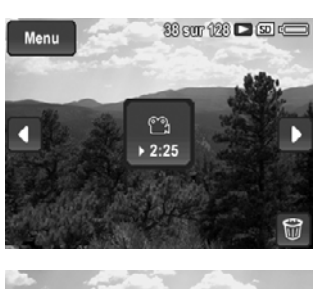

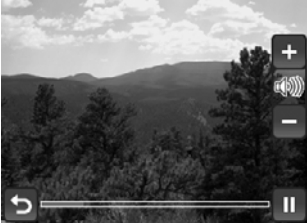

#### <span id="page-29-0"></span>**Suppression des images**

Pour supprimer une image affichée en mode **Lecture** :

- **1.** Touchez m.
- **2.** Touchez la flèche  $\triangle$  ou  $\blacktriangledown$  pour sélectionner une option.
	- **Cette image** : Supprime la photo ou le clip vidéo.
	- **Toutes sauf Favoris** : Supprime toutes les images sauf celles marquées comme étant **favorites**. Cette option de menu s'affiche seulement si vous disposez d'images marquées comme étant **favorites** (reportez-vous à la section [« Étiquetage des images, » page 30\)](#page-31-0).
	- **Toute la séquence panoramique** : Si l'image sélectionnée fait partie d'une séquence panoramique, toutes les images de la séquence seront supprimées.
	- **Ttes images (en mémoire/sur la carte)** : Supprime toutes les photos et tous les clips vidéo stockés.
	- **Formater (la mémoire/la carte)** : Supprime tous les fichiers stockés, puis formate la mémoire interne ou la carte mémoire.
- **3.** Touchez une option pour la sélectionner, ou touchez pour quitter sans effectuer de suppression et revenir en mode **Lecture**.

#### **Visualisation de miniatures**

- **1.** L'appareil étant en mode **Lecture**, appuyez sur **::: Miniatures** (identique à  $44$  Zoom **arrière** sur le levier de **Zoom**) afin de visualiser les miniatures.
- **2.** Touchez la flèche ▶ ou ◀ pour parcourir les miniatures.
- **3.** Touchez une image pour quitter le mode ::: **Miniatures** et afficher l'image à l'écran.

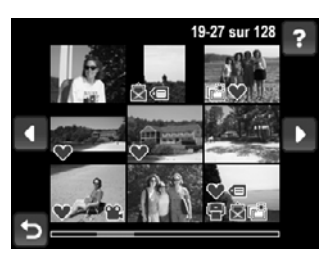

Lorsque vous accédez à la vue **Miniatures**, vous pouvez regrouper les miniatures par date :

- **1.** Touchez à nouveau le bouton  $\frac{1}{2}$ . Chaque miniature incluse dans cette vue représente un groupe d'images prises à la même date.
- **2.** Touchez la flèche ▶ ou ◀ pour parcourir le groupe.
- **3.** Touchez un groupe daté pour accéder aux miniatures des images prises à cette date.
- 4. Touchez la flèche  $\triangleright$  ou  $\triangleleft$  pour parcourir les miniatures.
- **5.** Touchez une image pour quitter le mode **ELE Miniatures** et afficher l'image à l'écran.

#### <span id="page-30-0"></span>**Agrandissement d'images**

Cette fonctionnalité ne peut être utilisée qu'à des fins d'affichage ; elle ne modifie pas l'image définitivement.

- **1.** L'appareil étant en mode **Lecture**, appuyez sur  $\mathcal{R}$  (identique à  $\blacklozenge$  **Zoom avant** sur le levier de **Zoom**). La taille de l'image actuellement affichée est multipliée par deux.
- **2.** Touchez un point quelconque au centre de l'image agrandie et déplacez celle-ci de manière à l'adapter à la vue.
- ? ь
- **Conseil** Vous pouvez également faire défiler l'image de gauche à droite en touchant les bords de l'écran.
- **3.** Utilisez les boutons  $\phi$  et  $\frac{100}{100}$  pour modifier l'agrandissement.
- 4. Touchez pour revenir à la vue **Lecture**.

### **Utilisation du Menu Lecture**

- **1.** En mode **Lecture**, touchez **Menu**, puis touchez l'option souhaitée et suivez les instructions indiquées sur l'appareil photo.
- **2.** Touchez à plusieurs reprises pour revenir à la vue **Lecture**.

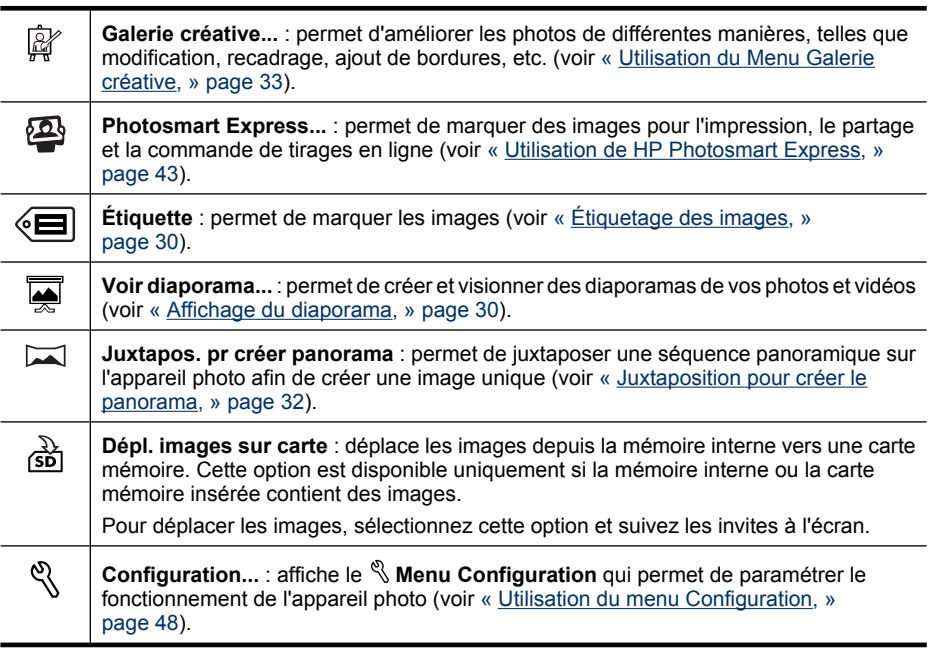

#### <span id="page-31-0"></span>**Affichage du diaporama**

- **1.** Touchez **Voir diaporama** pour configurer et lancer un diaporama et/ou des clips vidéo sur l'écran de l'appareil photo.
	- **Images** : Lit les images spécifiées ; les options disponibles sont **Toutes** (par défaut), suivies d'une étiquette éventuellement appliquée à au moins une image.
	- **Intervalle** : Fixe la durée d'affichage de chaque image. **2 s**, **5 s** (par défaut), **10 s**, **15 s**, **60 s**.
	- **En boucle** : Indique le nombre de répétitions de l'exécution du diaporama : **Une fois** (par défaut), **2 x**, **3 x**, **Continu**.
	- **Type d'image** : Spécifie le type d'image à inclure au diaporama : **Images et vidéos**, **Images uniquement**, **Vidéos uniquement**.
- **2.** Touchez **Lecture** pour lancer le diaporama.
- **3.** Pour mettre le diaporama en pause, touchez un point quelconque de l'écran.
	- Touchez la flèche  $\blacktriangleright$  ou  $\blacktriangleleft$  pour parcourir les images du diaporama vers l'avant ou vers l'arrière.
	- Touchez **Reprise** pour reprendre la lecture d'un diaporama mis en pause.
- 4. Touchez pour revenir au **D** Menu Lecture.

#### **Étiquetage des images**

Une fois les images transférées sur votre ordinateur, vous pouvez les trier d'après leur étiquette.

Pour étiqueter une image affichée en mode **Lecture** :

- 1. Le **D** Menu Lecture étant sélectionné, touchez el.
- **2.** Touchez le bouton ▼ pour parcourir les étiquettes disponibles.
- **3.** Pour marquer une image individuelle, sélectionnez une étiquette en la touchant. La présence d'une coche près de l'étiquette indique que celle-ci est sélectionnée. Pour désélectionner une étiquette, touchez-la de nouveau ; la coche disparaît.
	- **Remarque** Pour appliquer plusieurs étiquettes à une même photo ou vidéo, recherchez la prochaine étiquette à appliquer à l'image affichée, puis touchez l'étiquette. Pour marquer toutes les images à l'aide d'une étiquette spécifique, touchez **Plus d'options...**, puis **Étiqueter toutes les images**.
- **4.** Une fois que l'étiquetage de toutes les images est terminé, touchez **Terminé** pour quitter le menu **Étiquette**.
- **5.** Touchez  $\bullet$  ou  $\bullet$  pour rechercher la prochaine image à étiqueter, puis répétez les étapes 2 à 4.
- **6.** Une fois que l'étiquetage de toutes les images est terminé, touchez **Terminé**, puis **pour revenir au <b>D** Menu Lecture.
- **Remarque** Vous pouvez sélectionner une étiquette afin de l'appliquer à toutes les images sélectionnées (voir la rubrique **Étiquette** à la section [« Prises de vue et](#page-12-0) [enregistrement de clips vidéo, » page 11\)](#page-12-0). Vous pouvez également créer de nouvelles étiquettes sur l'appareil photo (voir [« Gestion des étiquettes sur l'appareil photo, »](#page-32-0) [page 31](#page-32-0)) ou en passant par le logiciel HP Photosmart (voir [« Gestion d'étiquettes](#page-32-0) [sous Windows, » page 31](#page-32-0) et [« Gestion des étiquettes sur votre Macintosh, »](#page-33-0) [page 32](#page-33-0)).

#### <span id="page-32-0"></span>**Gestion des étiquettes sur l'appareil photo**

Pour créer une étiquette :

- **1.** Dans le menu **Étiquette**, touchez **Plus d'options...**, puis **Créer une étiquette** afin d'afficher le clavier de l'appareil photo.
- **2.** Définissez une nouvelle étiquette à l'aide du clavier (voir « Utilisation du clavier, » page 31).
- **3.** Une fois la création de l'étiquette terminée, touchez **Terminé**. La nouvelle étiquette apparaît au début du menu **Étiquette**.

Pour supprimer définitivement une étiquette de l'appareil photo (ce qui entraîne également sa suppression sur toutes les images) :

- **1.** Touchez **Plus d'options...**, puis **Supprimer une étiquette du menu**, puis l'étiquette à supprimer.
- **2.** Touchez **Oui** sur l'écran de confirmation pour supprimer l'étiquette sélectionnée.

Vous pouvez également créer et supprimer des étiquettes via le logiciel HP Photosmart (voir « Gestion d'étiquettes sous Windows, » page 31 et [« Gestion des étiquettes sur](#page-33-0) [votre Macintosh, » page 32\)](#page-33-0)

#### **Utilisation du clavier**

Jusqu'à 100 étiquettes peuvent être définies sur votre appareil photo (ce nombre inclut les étiquettes prédéfinies fournies avec l'appareil). Les noms des étiquettes peuvent contenir jusqu'à 32 caractères (lettres, chiffres, caractères spéciaux et espaces).

Lorsque le clavier est affiché :

- **1.** Touchez la lettre, le symbole ou le chiffre souhaité.
	- Pour entrer des majuscules, touchez **Maj**, puis une lettre.
	- Pour entrer des chiffres et des caractères spéciaux, touchez **123+**, puis un chiffre ou un caractère spécial.
	- Pour supprimer le dernier caractère entré, touchez **←**.

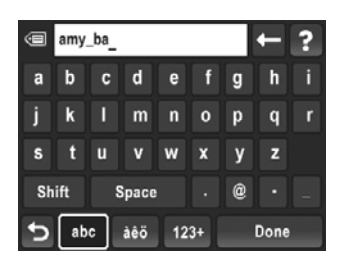

**☆ Conseil** Vous pouvez à tout moment toucher l'icône bour annuler la saisie.

**2.** Une fois l'opération terminée, touchez **Terminé**.

#### **Gestion d'étiquettes sous Windows**

Le logiciel HP Photosmart fourni avec votre appareil photo dispose de fonctions vous permettant de définir des étiquettes personnalisées sur votre ordinateur, puis de les transférer vers votre appareil.

Pour définir des étiquettes :

- **1.** Connectez l'appareil photo à l'ordinateur (voir [« Connexion à l'ordinateur, »](#page-40-0) [page 39\)](#page-40-0).
- **2.** Lorsque la boîte de dialogue de transfert du logiciel HP Photosmart s'affiche, cliquez sur **Annuler**.
- <span id="page-33-0"></span>**3.** Dans le Centre de solutions HP, sélectionnez **Paramètres**, puis **Configuration du marquage HP Photosmart**.
- **4.** Suivez les instructions du logiciel pour créer, supprimer et réorganiser les étiquettes, ainsi que pour sauvegarder sur votre appareil les étiquettes nouvellement créées ou modifiées.

#### **Gestion des étiquettes sur votre Macintosh**

Le logiciel HP Photosmart fourni avec votre appareil photo vous permet de définir des mots clés HP Photosmart Studio ou iPhoto en tant qu'étiquettes.

- **1.** Créez des mots clés dans HP Photosmart Studio ou iPhoto.
- **2.** Connectez l'appareil photo à l'ordinateur (voir [« Connexion à l'ordinateur, »](#page-40-0) [page 39\)](#page-40-0).
- **3.** Lorsque la boîte de dialogue de transfert du logiciel HP Photosmart s'affiche, cliquez sur **Annuler**.
- **4.** Ouvrez les **Préférences système** sur les préférences de l'**appareil HP Photosmart** et sélectionnez l'onglet **Organiser**.
- **5.** Utilisez les contrôles situés sous l'onglet **Organiser** pour sélectionner les mots clés à copier vers le menu **Étiquette** de votre appareil photo.

#### **Juxtaposition pour créer le panorama**

L'image résultant de la juxtaposition sur l'appareil photo est de dimensions inférieures à l'image obtenue en juxtaposant des images transférées sur un ordinateur. Pour juxtaposer un panorama à la résolution à laquelle vous avez effectué la prise de vue de la séquence panoramique, transférez la séquence panoramique d'images sur votre ordinateur (voir [« Transfert d'images avec le logiciel HP Photosmart, » page 38\)](#page-39-0).

- **1.** Lorsqu'une image d'une séquence panoramique s'affiche, touchez  $\Box$  pour obtenir un aperçu de l'image juxtaposée. Utilisez les boutons  $\triangleq$  et  $\triangleq$  pour zoomer vers l'avant et vers l'arrière sur l'aperçu du panorama juxtaposé.
- **2.** Touchez **Enregistrer** pour juxtaposer et enregistrer l'image panoramique ; touchez pour annuler la juxtaposition du panorama.

Lors de la juxtaposition d'un panorama, un nouveau fichier est créé et les images individuelles de la séquence panoramique sont conservées.

## <span id="page-34-0"></span>**5 Utilisation du Menu Galerie créative**

Les fonctions de la  $\mathbb{F}$  Galerie créative permettent d'améliorer les images capturées.

- **1.** En mode **Lecture**, touchez  $\triangleright$  ou  $\triangleleft$  pour naviguer jusqu'à une image.
- **2.** Touchez Menu, puis  $\mathbb{F}$  Galerie créative, puis l'option  $\mathbb{F}$  Galerie créative que vous souhaitez utiliser et suivez les instructions indiquées sur l'appareil photo.
- **3.** Touchez à plusieurs reprises pour revenir à la vue **Lecture**.
- $\frac{1}{2}$  Conseil Pour visualiser plus clairement l'effet que les options de la  $\mathbb{F}$  Galerie **créative** ont sur l'image affichée, appuyez sur  $\Box$  pour masquer la superposition sur l'écran tactile. Appuyez de nouveau sur  $\Box$  pour afficher la superposition sur l'écran tactile.

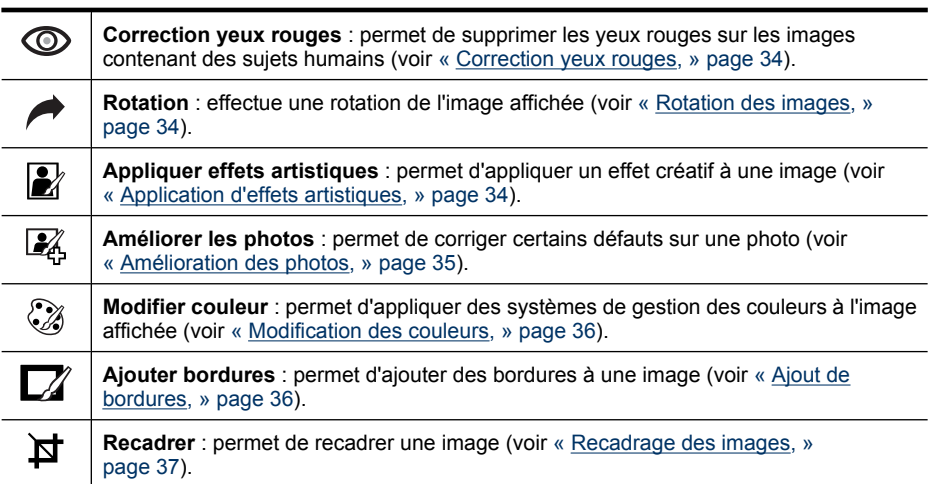

## <span id="page-35-0"></span>**Correction yeux rouges**

Pour supprimer l'effet yeux rouges sur une image prise au flash :

- **1.** Touchez **Suppression yeux rouges**. L'appareil photo traite l'image en cours afin de supprimer l'effet yeux rouges sur les sujets. Le processus de suppression de l'effet yeux rouges ne nécessite que quelques secondes, au bout desquelles l'image affiche des boîtes de couleur verte autour des portions corrigées.
	- Si vous pensez que l'appareil photo a faussement identifié une correction, ou si vous ne souhaitez pas accepter la correction, touchez une boîte verte afin d'annuler la correction (la zone devient grise). Touchez une boîte grise pour restaurer la correction (la boîte devient verte).
	- Pour voir les modifications de plus près, vous pouvez agrandir l'image. Appuyez sur (identique à **Zoom avant** sur le levier de **Zoom**) afin d'agrandir l'image 2x. Touchez un point quelconque au centre de l'image agrandie et déplacez celleci de manière à l'adapter à la vue. Utilisez les boutons  $\phi$  et  $\phi$  pour modifier l'agrandissement.
- **2.** Touchez **Enregistrer** pour sauvegarder les modifications et revenir au **Menu Galerie créative**. Touchez  $\bigcirc$  pour revenir au  $\mathbb{N}$  Menu Galerie créative sans sauvegarder les modifications.

## **Rotation des images**

Vous pouvez faire pivoter une image affichée par incréments de 90 degrés dans le sens des aiguilles d'une montre ou dans le sens inverse

- **1.** Le mode  $\mathbb{F}$  Galerie créative étant sélectionné, touchez  $\mathbb{F}$ Rotation.
- **2.** Touchez  $\rightarrow$  pour faire pivoter l'image dans le sens des aiguilles d'une montre. Touchez  $\bigwedge$  pour faire pivoter l'image dans le sens inverse des aiguilles d'une montre.
- **3.** Touchez **Enregistrer** pour enregistrer l'image dans sa nouvelle orientation. Touchez pour revenir au **Menu Galerie créative** sans sauvegarder les modifications.

## **Application d'effets artistiques**

**Conseil** Si le recadrage d'une mage est nécessaire (voir [« Recadrage des](#page-38-0) [images, » page 37\)](#page-38-0), effectuez-le avant d'appliquer des effets artistiques, ajouter des bordures ou retoucher des photos. Si vous comptez appliquer des effets artistiques, modifier des couleurs ou améliorer des photos, procédez à ces opérations avant d'ajouter une bordure.

L'option **Appliquer effets artistiques** permet de créer une copie de l'image sélectionnée et de lui appliquer des effets créatifs. Pour appliquer des effets artistiques :

- **1.** Dans le **Menu Galerie créative**, touchez **Appliquer effets artistiques**.
- **2.** Touchez une option.
	- **Pointilliste** : Utilise des points pour simuler la technique artistique du pointillisme.
	- **Bande dessinée** : Simule l'aspect graphique d'une image de bande dessinée.
	- **Aquarelle** : Simule une aquarelle.
	- **Flou radial** : Crée un flou partant du centre net vers les bords flous.
	- **Postérisation** : Permet de créer un effet à fort contraste, à tons mats.
- <span id="page-36-0"></span>• **Rétro** : Crée un effet bicolore à fort contraste, pour une ambiance "années 70".
- **Eclat adouci** : Permet de créer un effet de luminosité diffuse et subtile.
- **Aspect vieilli** : Ajoute un effet de photo ancienne et rayée.
- **Couleur du ciel** : Accentue le ciel avec une couleur floue en dégradé du haut vers le bas.
- **Couleur du sol** : Accentue les paysages avec une couleur floue en dégradé du bas vers le haut.
- **Kaléidoscope** : Permet d'afficher l'image en miroir dans quatre directions.
- **Solarisation** : Inversion partielle des tons et accentuation des contours.
- **Dessin** : Crée un dessin au crayon des contours du contenu de l'image.
- **3.** Touchez **Suivant** pour sélectionner l'effet artistique. Suivez les instructions proposées par l'appareil photo pour régler l'effet artistique.
- **4.** Touchez **Enregistrer** pour enregistrer une copie de l'image avec l'effet artistique spécifié et revenir au  $\mathbb{N}$  Menu galerie créative. Touchez de pour quitter sans sauvegarder les modifications et revenir au menu **L** Appliquer effets artistiques.

# **Amélioration des photos**

**Conseil** Si vous comptez appliquer des effets artistiques, modifier des couleurs, recadrer ou améliorer des photos, procédez à ces opérations avant d'ajouter une bordure.

La fonction **Améliorer les photos** vous permet de résoudre les problèmes les plus courants ou d'améliorer l'image.

- **1.** Dans le **Menu Galerie créative**, touchez **Améliorer les photos** .
- **2.** Touchez une option d'amélioration, puis touchez **Suivant**.
	- **Amincissant** : Compresse les sujets situés au centre pour leur donner un aspect plus mince.
	- **Correction yeux animaux** : Permet de corriger manuellement les reflets sur les yeux d'animaux.
		- Appuyez sur  $\triangleq$  et  $\overline{444}$  pour zoomer vers l'avant et vers l'arrière sur la zone à corriger.
		- Touchez l'œil à corriger (une boîte de sélection de couleur jaune apparaît autour de la zone). Pour déplacer la boîte de sélection, touchez une zone différente de l'image affichée ou déposez la boîte dans un nouvel emplacement.
		- Touchez **Corriger** pour corriger l'œil sélectionné.
		- Si nécessaire, répétez cette procédure pour corriger un autre œil.
	- **Retouches** : Permet de retoucher les défauts superficiels d'une image.
		- Appuyez sur  $\uparrow$  et  $\uparrow \downarrow \uparrow$  pour zoomer vers l'avant et vers l'arrière sur la zone à corriger.
		- Touchez le défaut à corriger ; une boîte de sélection de couleur jaune apparaît alors autour de la zone concernée. Pour déplacer la boîte de sélection, touchez une zone différente de l'image affichée ou déposez la boîte dans un nouvel emplacement.
- Touchez **Corriger** pour corriger le défaut sélectionné.
- Si nécessaire, répétez cette procédure pour corriger un autre défaut.
- <span id="page-37-0"></span>• **Luminosité/Contraste** : Permet de régler la luminosité, la saturation et le contraste.
- **3.** Une fois tous les réglages effectués, touchez **Enregistrer** pour sauvegarder les modifications, créer un nouveau fichier et revenir au **Menu Galerie créative**. Touchez  $\bigcirc$  pour quitter sans sauvegarder les modifications et revenir au menu **Améliorer les photos**.

# **Modification des couleurs**

**Conseil** Si vous comptez appliquer des effets artistiques, modifier des couleurs ou améliorer des photos, procédez à ces opérations avant d'ajouter une bordure.

L'option **Modifier couleur** permet d'appliquer des systèmes de gestion des couleurs à l'image affichée. Pour modifier les couleurs :

- **1.** Touchez **Modifier couleur**.
- **2.** Touchez une option pour sélectionner un agencement de couleurs.
	- **Noir et blanc** : Convertit les images en couleurs en images noir et blanc.
	- **Sépia** : Convertit les images dans des tons bruns pour donner un aspect ancien.
	- **Teintes noir et blanc** : Applique des teintes de couleur à la version noir et blanc d'une image.
	- **Teintes couleur** : Ajoute une couche de couleur pour créer une ambiance spécifique.
- **3.** Touchez **Suivant** pour prévisualiser l'effet chromatique sur l'image. Suivez les instructions proposées par l'appareil photo pour régler la couleur.
- **4.** Touchez **Enregistrer** pour enregistrer une copie de l'image avec l'agencement de **couleurs spécifié et revenir au <b>Menu galerie créative**. Touchez  $\bigcirc$  pour quitter sans sauvegarder les modifications et revenir au menu **Modifier couleur**.

# **Ajout de bordures**

**Conseil** Si le recadrage d'une mage est nécessaire, effectuez-le avant d'appliquer des effets artistiques ou retoucher des photos. Si vous comptez appliquer des effets artistiques, modifier des couleurs ou améliorer des photos, procédez à ces opérations avant d'ajouter une bordure.

L'option **Ajout bordures** permet d'ajouter une ou plusieurs bordures prédéfinies à la photo affichée. Pour ajouter une bordure :

- **1.** Touchez **Ajout bordures**.
- **2.** Touchez une option pour sélectionner un type de bordure.
	- **Estompée** : Ajoute un cadre doux en dégradé à l'image.
	- **Cadre intérieur** : L'image s'étend au-delà du cadre intérieur.
	- **Bords déchirés** : Génère des déchirures aléatoires pour créer un effet de bordure inégale.
	- **Bords brûlés** : Crée une bordure avec des zones plus sombres semblant avoir été brûlées.
- **Eclaboussures** : Crée une bordure avec un effet d'écume, se fondant dans le papier.
- **Ovale** : Ajoute une bordure mate ovale avec des bords en biseau.
- **Cercle** : Ajoute une bordure mate circulaire avec des bords en biseau.
- **Rectangle** : Ajoute une bordure mate rectangulaire avec des bords en biseau.
- **Rectangle à bords arrondis** : Utilise un rectangle avec des bords arrondis pour la bordure mate.
- **Carré** : Ajoute une bordure mate carrée avec des bords en biseau.
- **3.** Touchez **Suivant** pour prévisualiser l'effet de la bordure sur l'image. Suivez les instructions proposées par l'appareil photo pour régler la bordure.
- **4.** Touchez **Enregistrer** pour enregistrer une copie de l'image avec la bordure spécifiée **et revenir au**  $\mathbb{R}^n$  **Menu galerie créative**. Touchez  $\bigcirc$  pour quitter sans sauvegarder les modifications et revenir au menu **M** Ajout bordures.

# **Recadrage des images**

**Recadrer** : permet de recadrer l'image affichée en fonction de l'orientation sélectionnée.

- **Conseil** Assurez-vous que les images ont été recadrées suivant vos besoins avant d'ajouter des bordures, appliquer des effets artistiques ou améliorer les photos.
- **1.** Touchez  $\overrightarrow{p}$  **Recadrer.**
- **2.** Touchez  $f^{\text{D}}$  pour orienter le recadrage dans le sens Portrait ou Paysage.
- **3.** Touchez un point quelconque de l'image agrandie et déplacez celle-ci jusqu'à ce que la portion que vous souhaitez conserver figure dans la zone de recadrage. Utilisez les boutons  $\triangleq$  et  $\triangleq$  pour modifier l'agrandissement de la portion d'image affichée dans la zone de recadrage.
- **4.** Touchez **Enregistrer** pour enregistrer une copie de l'image recadrée et revenir au **Menu galerie créative**. Touchez  $\bigcirc$  pour quitter sans sauvegarder les modifications et revenir au menu **E Recadrer**.

Lors de l'impression, les images définies par des rapports hauteur/largeur normaux sont rognées soit sur les parties supérieure et inférieure (orientation paysage), soit sur les côtés (orientation portrait). Le recadrage permet de vous assurer que le contenu imprimé est bien celui que vous souhaitez.

# <span id="page-39-0"></span>**6 Transfert et impression d'images**

En effectuant régulièrement des transferts d'images sur votre ordinateur et en les supprimant de la carte mémoire, vous pouvez réduire le délai de mise sous tension de l'appareil photo, de visualisation des photos et de transfert. Vous pouvez transférer des photos et des clips vidéo avec ou sans le logiciel HP Photosmart fourni avec votre appareil photo. Le logiciel HP Photosmart possède toutefois différentes fonctionnalités permettant de transférer et de gérer vos images. Il vous aide également lors du transfert.

**Remarque** Le transfert d'un grand nombre d'images à résolution élevée entre une carte mémoire et votre ordinateur peut prendre jusqu'à deux heures. Même si l'écran s'éteint durant le transfert ou qu'aucune opération n'a lieu sur l'ordinateur, ne déconnectez pas votre appareil photo de l'ordinateur tant que le transfert des images sur celui-ci n'est pas terminé.

# **Transfert d'images avec le logiciel HP Photosmart**

Si vous avez installé le logiciel HP Photosmart (voir [« Installation du logiciel, » page 8\)](#page-9-0), utilisez-le pour transférer vos images et vos clips vidéo vers votre ordinateur.

Lorsque vous connectez votre appareil photo à un ordinateur sur lequel le logiciel HP Photosmart est installé :

- Si vous avez marqué les images pour l'impression (voir [« Sélection d'images à](#page-44-0) [imprimer, » page 43](#page-44-0)) et que l'ordinateur est relié à une imprimante, les images marquées sont imprimées automatiquement.
- Si vous avez marqué les images pour le partage (voir [« Partage d'images, »](#page-46-0) [page 45\)](#page-46-0) et que l'ordinateur est connecté à Internet, les images sélectionnées sont automatiquement envoyées à leurs destinataires.
- Si vous avez marqué des images en vue de commander des tirages en ligne (voir [« Commande de tirages en ligne, » page 44](#page-45-0)) et que l'ordinateur est connecté à Internet, vous pouvez suivre les instructions de l'ordinateur afin d'acheter des tirages en ligne pour les images sélectionnées.
- Si vous avez marqué des images en tant que Favoris (voir [« Étiquetage des](#page-31-0) [images, » page 30](#page-31-0)), les étiquettes sont transférées sur votre ordinateur en même temps que les images.
- Le transfert d'images entre l'appareil photo et l'ordinateur peut s'effectuer en suivant les instructions affichées sur l'écran de l'ordinateur. Les séquences panoramiques non juxtaposées sur l'appareil photo (voir [« Utilisation du mode Panorama, »](#page-20-0) [page 19\)](#page-20-0) sont juxtaposées automatiquement lors de leur transfert.

Pour transférer des images à l'aide du logiciel HP Photosmart :

- **1.** Si vous avez marqué des images pour les partager, les imprimer ou commander des tirages en ligne (voir [« Utilisation de HP Photosmart Express, » page 43\)](#page-44-0), vérifiez que l'ordinateur est connecté à une imprimante et/ou à Internet.
- **2.** Mettez l'appareil photo hors tension.
- <span id="page-40-0"></span>**3.** Connectez l'appareil photo à l'ordinateur à l'aide du câble USB fourni avec votre appareil photo.
- **4.** Allumez l'appareil photo. Lorsque l'écran indique que l'appareil photo est connecté à l'ordinateur, suivez les instructions affichées sur l'écran de l'ordinateur. Pour plus d'informations, consultez l'Aide du logiciel HP Photosmart.

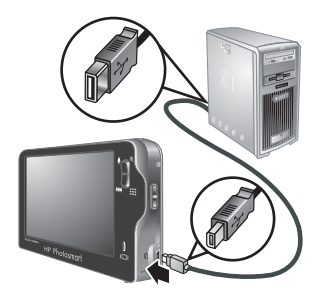

**Remarque** Si la connexion de l'appareil à l'ordinateur ne s'effectue pas correctement, consultez la rubrique [« Mon appareil se bloque](#page-57-0) [lors de sa connexion à l'ordinateur., »](#page-57-0) [page 56](#page-57-0).

Une fois le transfert d'images effectué, vous pouvez utiliser le logiciel HP Photosmart pour modifier, imprimer et envoyer les images à partir de votre ordinateur.

# **Transfert d'images sans le logiciel HP Photosmart**

Si vous n'installez pas le logiciel HP Photosmart :

- Vous ne pouvez pas utiliser les fonctions **Partage** ou **Commander tirages en ligne** du menu **Menu Photosmart Express** de l'appareil (voir [« Utilisation de](#page-44-0) [HP Photosmart Express, » page 43](#page-44-0)).
- Les séquences panoramiques ne sont pas automatiquement assemblées lorsque vous transférez des images sur votre ordinateur.
- Les images sélectionnées pour impression ne sont pas imprimées automatiquement lorsque l'appareil photo est connecté à l'ordinateur.
- (Windows uniquement) Le transfert des étiquettes associées aux images dépend du système d'exploitation que vous utilisez.
	- **Windows XP :** Les étiquettes associées aux images ne sont pas transférées.
	- **Windows Vista :** Les étiquettes associées aux images sont transférées vers la Galerie photo Vista.

Vous pouvez néanmoins transférer des images et des clips vidéo vers votre ordinateur en utilisant l'une des méthodes suivantes :

- Connexion de votre appareil photo directement à l'ordinateur (voir « Connexion à l'ordinateur, » page 39)
- Utilisation d'un lecteur de carte mémoire (voir [« Utilisation d'un lecteur de carte](#page-41-0) [mémoire, » page 40](#page-41-0))

#### **Connexion à l'ordinateur**

- **1.** Mettez l'appareil photo hors tension, connectez-le à l'ordinateur à l'aide du câble USB fourni avec votre appareil photo, puis remettez-le sous tension. Le logiciel de transfert d'images installé sur votre ordinateur doit normalement démarrer. Suivez les instructions à l'écran pour effectuer le transfert d'images.
- **2.** Une fois que vous avez transféré les images, déconnectez l'appareil photo de l'ordinateur.

<span id="page-41-0"></span>En cas de problème, définissez l'option  $\leftarrow$  **Configuration USB** sur **Lecteur de disque** (voir **Configuration USB** à la section [« Utilisation du menu Configuration, »](#page-49-0) [page 48\)](#page-49-0), puis reconnectez-le à votre ordinateur.

**Remarque** Si vous réglez l'appareil photo sur **Lecteur de disque** et si aucun transfert d'images ne démarre automatiquement, recherchez sur le bureau l'icône d'un disque dur libellé selon le numéro de modèle de votre appareil photo HP, puis copiez les images manuellement. Pour en savoir plus sur la copie de fichiers, consultez l'Aide du Mac.

#### **Utilisation d'un lecteur de carte mémoire**

Vous pouvez insérer la carte mémoire en option de votre appareil photo dans un lecteur de carte mémoire (vendu séparément). Certains ordinateurs, ainsi que les imprimantes HP Photosmart, ont des emplacements de carte mémoire intégrés qui jouent le rôle de lecteur de carte mémoire.

- **1.** Insérez la carte mémoire de votre appareil photo dans le lecteur de carte mémoire (ou dans l'emplacement adéquat de votre ordinateur, si celui-ci en est équipé).
- **2.** Le logiciel de transfert d'images fourni avec votre ordinateur démarre automatiquement et vous guide tout au long du processus de transfert d'images.
- **3.** Après avoir vérifié que les images ont été correctement transférées, replacez la carte mémoire dans votre appareil photo.

Si aucune application ne démarre automatiquement ou que vous souhaitez transférer les images manuellement, recherchez le lecteur de disque sur la carte mémoire, puis copiez les images sur le disque dur. Pour en savoir plus sur la copie de fichiers, consultez l'aide de votre ordinateur

# **Impression directe sur une imprimante**

Vous pouvez imprimer des images directement depuis votre appareil photo en reliant celui-ci à une imprimante compatible PictBridge. Pour plus d'informations sur l'impression d'images à partir de votre ordinateur, voir [« Transfert d'images avec le logiciel HP Photosmart, » page 38.](#page-39-0)

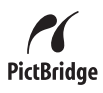

**Remarque** La méthode décrite dans cette section ne permet pas d'imprimer des clips vidéo. Vous pouvez toutefois imprimer un cadre extrait d'un clip vidéo via le logiciel HP Photosmart. Pour plus d'informations, consultez l'Aide du logiciel HP Photosmart.

- **1.** Vérifiez que l'imprimante est sous tension, qu'elle contient du papier et qu'elle n'affiche aucun message d'erreur.
	- **Remarque** Si vous imprimez un panorama juxtaposé (voir [« Utilisation du mode](#page-20-0) [Panorama, » page 19](#page-20-0)), assurez-vous que votre imprimante compatible PictBridge permet de l'imprimer et que le papier adéquat est chargé.
- **2.** Mettez l'appareil photo hors tension, connectez-le à l'imprimante à l'aide du câble USB fourni avec votre appareil photo, puis remettez-le sous tension.
- **3.** Si l'écran **Imprimer les photos marquées ?** s'affiche sur l'écran de l'appareil photo, procédez de l'une des manières suivantes :
	- Si vous souhaitez imprimer les photos que vous avez marquées pour l'impression (voir [« Sélection d'images à imprimer, »](#page-44-0) [page 43\)](#page-44-0), touchez **Oui**. En mode

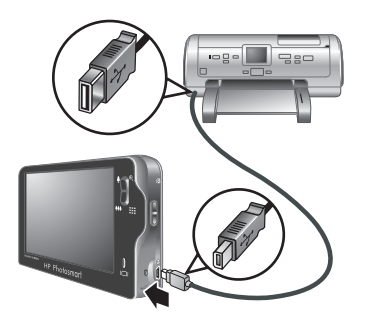

*A* Paramètres de l'imprimante, touchez (ou ) pour spécifier les paramètres de l'imprimante, puis touchez **OK**.

- **Remarque** Une fois que les images marquées ont été imprimées, l'écran de l'appareil affiche une image. Vous pouvez alors sélectionner individuellement les images à imprimer en suivant les étapes restantes indiquées dans cette procédure.
- Pour sélectionner les images individuelles à imprimer, touchez **Non**.
- **4.** Lorsque l'écran de l'appareil affiche une image :
	- Si vous souhaitez imprimer une ou plusieurs images, touchez  $\triangleleft$  ou  $\triangleright$  pour afficher l'image à imprimer, touchez  $\triangle$  ou  $\blacktriangledown$  pour définir le nombre de copies (jusqu'à 99), puis touchez **Imprimer**. Pour annuler l'impression, touchez **Annuler**, puis **Cette image** ou **Toutes les images sélectionnées**. Répétez cette étape pour imprimer d'autres images.
	- Pour imprimer un groupe d'images ou modifier les paramètres d'impression, touchez **Plus d'options**, puis l'option souhaitée.
		- **Paramètres de l'imprimante** : Définit le format du papier, le format et la qualité d'impression, ainsi que l'impression sans bordures. Touchez (ou pour modifier une option d'impression. Une fois que toutes les options d'impression ont été définies, touchez **OK**.
			- **Remarque** Si vous imprimez un panorama juxtaposé (voir [« Juxtaposition pour créer le panorama, » page 32\)](#page-33-0), définissez le paramètre **Format impr.** sur **Panorama** dans le menu **Paramètres de l'imprimante**.
		- **Imprimer tout** : Imprime une copie de chaque image. Touchez **Oui** pour lancer l'impression.
		- **Index photo** : Imprime toutes les images sous forme de miniatures.
- **Imprimer les favoris** : imprime une copie de chaque image marquée en tant que **Favori**. Cette option est disponible uniquement si vous avez marqué au moins une image en tant que **Favori** (voir [« Étiquetage des images, »](#page-31-0) [page 30\)](#page-31-0).
- **Annuler l'impression** : Arrête toute impression d'images encore non imprimées. Touchez **Oui** pour annuler l'impression.
- **5.** Une fois que l'impression de toutes les images sélectionnées est terminée, déconnectez l'appareil photo de l'imprimante.
- *K* Remarque Si vous connectez l'appareil photo à une imprimante non HP et rencontrez des problèmes d'impression, contactez le fabricant de l'imprimante. HP ne fournit pas d'assistance clientèle pour les imprimantes non HP.

# <span id="page-44-0"></span>**7 Utilisation de HP Photosmart Express**

Le logiciel **HP Photosmart Express** vous permet de sélectionner des images sur votre appareil photo afin de les imprimer automatiquement (voir « Sélection d'images à imprimer, » page 43), commander des tirages en ligne (voir [« Commande de tirages](#page-45-0) [en ligne, » page 44\)](#page-45-0) ou encore les envoyer vers des destinations personnalisées (voir [« Partage d'images, » page 45\)](#page-46-0) lors de la prochaine connexion de votre appareil à une imprimante ou à un ordinateur.

Le logiciel HP Photosmart doit être installé sur votre ordinateur pour que vous puissiez utiliser certaines des fonctionnalités du **Menu Photosmart Express**. Pour plus d'informations sur l'installation de ce logiciel, voir [« Installation du logiciel, » page 8.](#page-9-0)

**Remarque** Les services en ligne disponibles sont variables selon les pays/régions.

# **Utilisation du Menu Photosmart Express**

**Pour afficher le 2 Menu Photosmart Express:** 

- **1.** Positionnez le sélecteur  $\bullet$  **8.** In sur **D**, puis touchez **Menu**.
- **2.** Touchez **(A)** Photosmart Express....
- **3.** Touchez une option de menu.

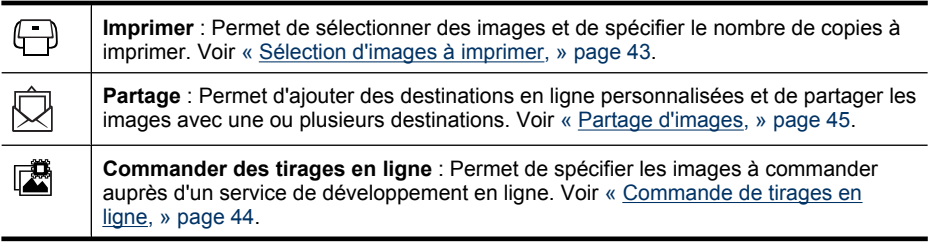

- **Remarque** Les fonctions du **Menu Photosmart Express** sont disponibles uniquement pour les photos. Elles ne sont pas disponibles pour les clips vidéo.
- **Conseil** Si vous avez appliqué l'une de ces fonctionnalités à une image, un bouton apparaît sur la superposition lorsque l'appareil est en mode **Lecture** (voir [« Utilisation du mode Lecture, » page 26](#page-27-0)). Vous pouvez toucher le bouton afin d'accéder au menu et modifier les paramètres de la fonction.

# **Sélection d'images à imprimer**

Les images marquées sont automatiquement imprimées lorsque vous connectez votre appareil photo à une imprimante compatible PictBridge ou à un ordinateur sur lequel le logiciel HP Photosmart est installé. Le marquage peut s'appliquer à des images

<span id="page-45-0"></span>individuelles, à toutes les images ou à des groupes d'images marquées en tant que Favoris (voir [« Étiquetage des images, » page 30](#page-31-0)).

- **1.** Dans le **Menu Photosmart Express**, touchez **Imprimer**.
- **2.** Pour marquer individuellement des images en vue de l'impression :
	- **a**. Touchez  $\triangleleft$  ou  $\triangleright$  pour afficher l'image à imprimer, touchez **Cette image**, puis  $\triangle$  ou pour définir le nombre de copies à imprimer (jusqu'à 99). Pour annuler la sélection, touchez de nouveau l'option **Cette image** pour enlever la marque de contrôle. Répétez cette étape pour chaque image à imprimer.

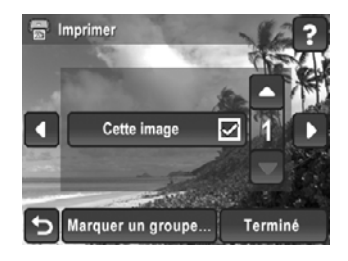

- **b**. Une fois que vous avez fini de sélectionner les images, touchez **Terminé**.
- **3.** Pour marquer toutes les images ou un groupe d'images étiquetées pour l'impression, touchez l'option **Marquer un groupe...**.
	- **a**. Dans le menu  $\bigoplus$  Sélectionnez les images à imprimer, touchez  $\blacktriangledown$  ou  $\blacktriangle$  pour afficher le groupe souhaité, touchez le groupe, puis l'option **Suivant**. Seules les étiquettes appliquées à au moins une image sont affichées.
	- **b**. Touchez  $\triangle$  ou  $\blacktriangledown$  pour spécifier le nombre de copies à imprimer (jusqu'à 99), puis touchez **Terminé**.

Répétez l'étape 3 pour chaque groupe marqué que vous souhaitez imprimer.

- **4.** Une fois que vous avez terminé le marquage d'images pour l'impression, touchez à plusieurs reprises pour revenir en mode **Lecture**.
- **5.** Pour imprimer directement les photos marquées sur une imprimante, voir [« Impression directe sur une imprimante, » page 40](#page-41-0). Pour les imprimer à partir d'un ordinateur relié à une imprimante, voir [« Transfert d'images avec le logiciel](#page-39-0) [HP Photosmart, » page 38](#page-39-0).

# **Commande de tirages en ligne**

Vous pouvez sélectionner les images pour lesquelles vous souhaitez commander des tirages. La prochaine fois que vous connecterez l'appareil photo à un ordinateur sur lequel le logiciel HP Photosmart est installé, vous pourrez commander des tirages en ligne des images sélectionnées.

- **1.** Dans le **Menu Photosmart Express**, touchez **Commander tirages en ligne**.
- **2.** Pour marquer individuellement des images à commander pour un tirage en ligne :
	- **a**. Touchez  $\triangleleft$  ou  $\triangleright$  pour afficher l'image souhaitée, puis touchez l'option Cette **image**. Pour annuler la sélection, appuyez sur  $\bigcirc$ . Répétez cette étape pour chaque image à imprimer.
	- **b**. Une fois que vous avez fini de marquer les images, touchez **Terminé**.
- **3.** Pour marquer toutes les images ou un groupe d'images étiquetées pour la commande de tirages en ligne :
	- **a**. Touchez **Marquer un groupe...**.
	- **b**. Dans le menu **is Sélection d'images pour le tirage en ligne**, touchez  $\blacktriangledown$  ou pour afficher le groupe souhaité, touchez le groupe, puis l'option **Terminé**. Seules les étiquettes appliquées à au moins une image sont affichées.

Répétez cette étape pour chaque groupe marqué pour lequel vous souhaitez commander un tirage en ligne.

- <span id="page-46-0"></span>**4.** Une fois que vous avez terminé le marquage d'images pour la commande de tirages en ligne, touchez à plusieurs reprises pour revenir en mode **Lecture**.
- **5.** Pour commander des tirages en ligne des images sélectionnées; voir [« Transfert](#page-39-0) [d'images avec le logiciel HP Photosmart, » page 38.](#page-39-0)

# **Partage d'images**

Vous pouvez personnaliser le menu  $\bar{\odot}$  Partager en indiquant des adresses e-mail individuelles, des listes de diffusion ou d'autres services en ligne. Vous pouvez ensuite sélectionner des images pour les envoyer vers ces destinations.

## **Configuration de destinations en ligne sur l'appareil photo**

Vous pouvez indiquer jusqu'à 100 destinations personnalisées (telles que des adresses e-mail individuelles ou des listes de diffusion) dans le **Menu Photosmart Express**.

Vous pouvez créer et supprimer ces destinations en ligne soit à l'aide de votre appareil photo, soit via le logiciel HP Photosmart.

#### **Gestion des destinations de partage à l'aide de l'appareil photo**

Pour gérer les adresses e-mail à l'aide de l'appareil photo :

- **1.** Dans le **Menu Photosmart Express**, touchez **Partager**, puis **Plus d'options**.
- **2.** Dans le menu **Options de partage** :
	- **a**. Pour ajouter une adresse e-mail, touchez **Ajouter une nouvelle adresse email**. Un clavier s'affiche. Entrez l'adresse e-mail et touchez **Terminé**. Pour plus d'informations sur l'utilisation du clavier, voir [« Utilisation du clavier, » page 31](#page-32-0).
	- **b**. Pour supprimer une adresse e-mail, touchez l'option **Supprimer un élément du menu**, touchez l'entrée à supprimer, puis touchez **Oui**.

Répétez cette étape pour chaque adresse e-mail à ajouter ou à supprimer.

**3.** Lorsque vous avez terminé, touchez  $\bigcirc$  pour revenir au menu  $\bar{\boxtimes}$  Partage.

### **Gestion des destinations de partage à l'aide du logiciel HP Photosmart**

Lorsque vous créez des destinations de partage à l'aide du logiciel HP Photosmart, vous pouvez inclure une étiquette (par exemple 'Maman') à la destination, ainsi qu'un texte précisant l'objet du courrier électronique. L'étiquette que vous spécifiez s'affiche dans le menu **Partage** à la place de l'adresse e-mail, ce qui vous permet de visualiser et sélectionner aisément la destination de partage souhaitée.

<span id="page-47-0"></span>Pour gérer des destinations de partage à l'aide du logiciel HP Photosmart :

- **1.** Assurez-vous que votre ordinateur est bien connecté à Internet.
- **2.** Connectez l'appareil photo à votre ordinateur à l'aide du câble USB fourni avec votre appareil photo.
- **3.** Lorsque l'écran **Transfert d'images** s'affiche, cliquez sur **Annuler**.
- **4.** Accédez au logiciel Configuration du partage.
	- **Sous Windows:** Sur le bureau Windows, double-cliquez sur l'icône **Config Partage Photosmart**.
	- **Sous Macintosh :** Ouvrez **Préférences système**, cliquez sur **Appareil photo HP Photosmart**, puis cliquez sur **Partage**.
- **5.** Suivez les instructions sur l'écran de l'ordinateur pour créer, supprimer et réorganiser les destinations de partage.
- **6.** Une fois que vous avez terminé, éteignez l'appareil photo et déconnectez-le de l'ordinateur. Mettez l'appareil photo sous tension, accédez au **a Menu Photosmart Express**, puis touchez **Partage** afin de vérifier que les nouvelles destinations sont bien enregistrées dans l'appareil photo.

### **Envoi d'images vers des destinations en ligne**

Après avoir configuré les destinations en ligne dans l'appareil photo, vous pouvez marquer des images en vue de les envoyer à ces destinations personnalisées lors de la prochaine connexion de l'appareil photo à votre ordinateur.

- **1.** Dans le @ Menu Photosmart Express, touchez 凤 Partage.
- **2.** Pour marquer individuellement des images à envoyer :
	- **a**. Touchez  $\triangleleft$  ou  $\triangleright$  pour afficher l'image souhaitée, puis touchez chaque destination vers laquelle vous souhaitez envoyer l'image. Pour annuler une sélection, touchez de nouveau la sélection pour enlever la marque de contrôle. Répétez cette étape pour chaque image à envoyer.

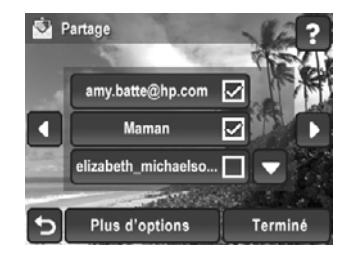

- **b**. Une fois que vous avez fini de sélectionner les images, touchez **Terminé**.
- **3.** Pour marquer toutes les images ou un groupe d'images marquées pour l'envoi :
	- **a**. Touchez **Plus d'options**, puis **Marquer un groupe d'images**.
	- **b**. Dans le  $\bar{\boxtimes}$  Sélectionner les images à partager, touchez  $\blacktriangledown$  ou  $\blacktriangle$  pour afficher le groupe souhaité, touchez le groupe, puis l'option **Suivant** pour afficher les destinations de partage. Seules les étiquettes appliquées à au moins une image sont affichées.
	- **c**. Touchez chaque destination de partage vers laquelle vous souhaitez envoyer le groupe d'images ; touchez si nécessaire  $\blacktriangledown$  ou  $\blacktriangle$  pour afficher la destination de partage souhaitée, puis touchez **Terminé**.

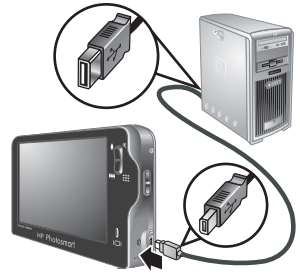

- **4.** Une fois que vous avez terminé de marquer les images à partager, touchez à plusieurs reprises l'icône  $\bigcirc$  jusqu'à ce que vous soyez revenu à la vue **Lecture**.
- **5.** Pour envoyer les images vers les destinations, voir [« Transfert d'images avec le](#page-39-0) [logiciel HP Photosmart, » page 38](#page-39-0).

# <span id="page-49-0"></span>**8 Utilisation du menu Configuration**

Le **Menu Configuration** permet de configurer vos préférences de fonctionnement pour l'appareil photo. Le *Nenu Configuration* est accessible à partir des menus **Capture d'images**, **Enregistrement vidéo** et **Lecture**.

- **1.** À partir du menu **Capture d'images**, **Enregistrement vidéo** ou **Lecture**, touchez  $\blacktriangledown$  ou  $\blacktriangle$  pour afficher l'option  $\%$  **Configuration...**, puis touchez  $\%$ **Configuration...**.
- **2.** Touchez ▼ ou ▲ pour afficher l'option souhaitée, puis touchez l'option pour afficher le menu correspondant.
- **3.** Touchez  $\blacktriangledown$  ou  $\blacktriangle$  pour afficher le paramètre souhaité, puis touchez l'option OK.
- **4.** Pour quitter le *N*enu Configuration, touchez à plusieurs reprises p jusqu'à ce que vous soyez revenu en mode **Capture d'images**, **Enregistrement vidéo** ou **Lecture**.

Pour obtenir de l'aide sur les menus et leurs options, touchez ?.

Les paramètres que vous avez définis resteront actifs tant que vous ne les aurez pas modifiés.

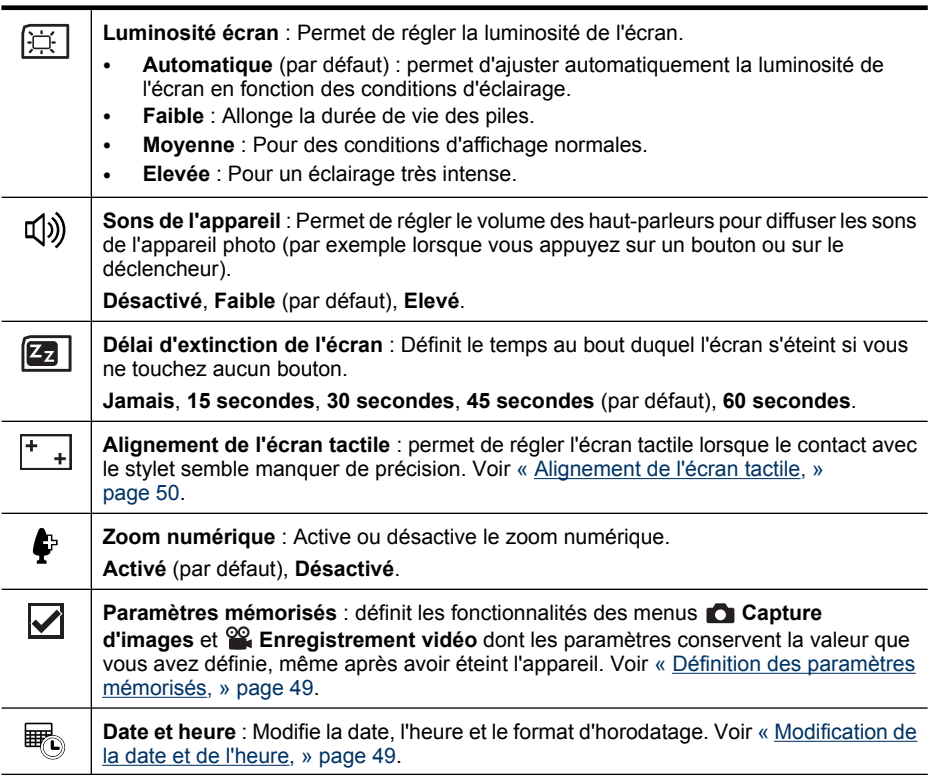

<span id="page-50-0"></span>(suite)

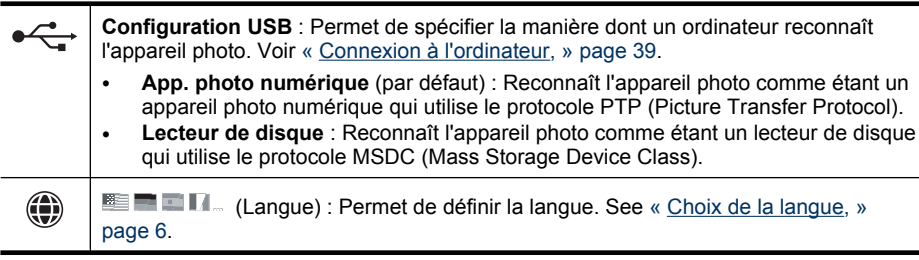

# **Définition des paramètres mémorisés**

L'option **Paramètres mémorisés** vous permet de spécifier les options des menus **Capture d'images** et **Enregistrement vidéo** qui doivent être réinitialisées sur leur valeur par défaut ou dont les paramètres conservent la valeur que vous avez définie lorsque vous éteignez l'appareil.

- **1.** Le menu <sup>®</sup> Menu Configuration étant sélectionné, touchez ▼ ou ▲ afin d'afficher l'option **Paramètres mémorisés**, puis touchez l'option **Paramètres mémorisés** afin d'afficher le menu correspondant.
- **2.** Touchez  $\bullet$  ou  $\bullet$  pour afficher une option. Si les options comportent une marque, leur paramétrage reste actif même si vous éteignez l'appareil. Sélectionnez ou désélectionnez la marque en touchant l'option. Répétez cette étape pour chaque option dont vous souhaitez modifier le comportement.
- **3.** Une fois que vous avez terminé, touchez **OK**.

# **Modification de la date et de l'heure**

L'appareil photo utilise ses paramètres d'horodatage internes lors de l'insertion de la date et de l'heure sur les clichés (voir la rubrique **Inclure date/heure** à la section [« Utilisation](#page-20-0) [des menus Capture d'images et Enregistrement vidéo, » page 19\)](#page-20-0). Lors d'un voyage sous un autre fuseau horaire, il peut être souhaitable que la date et l'heure soient modifiées et si possible, que la date incluse soit conforme à la date et à l'heure locales.

- **1.** Le menu **Menu Configuration** étant sélectionné, touchez  $\blacktriangledown$  ou  $\blacktriangle$  afin d'afficher l'option <sup>■</sup> **Date/heure**, puis touchez ■ **Date/ heure** afin d'afficher le menu correspondant.
- **2.** Touchez une option, touchez  $\blacktriangledown$  ou  $\blacktriangle$  pour régler les paramètres, puis touchez **OK** pour sauvegarder les modifications, ou  $\bigcirc$  pour annuler.

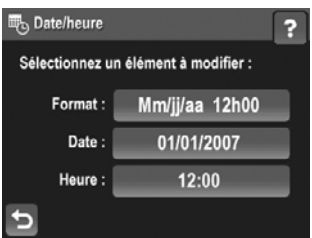

- **Format** : permet de régler l'ordre d'affichage du jour, du mois et de l'année et de sélectionner le format d'affichage 12 ou 24 heures.
- Date : permet de régler le jour, le mois et l'année.
- **Heure** : permet de régler les heures et les minutes. Si vous avez spécifié le **Format** d'affichage sur 12 heures, vous pouvez également sélectionner l'option **AM** ou **PM**.
- **3.** Lorsque vous avez terminé de définir la date, l'heure et le format, touchez  $\bigcirc$ .

# <span id="page-51-0"></span>**9 Dépannage**

Utilisez cette section pour obtenir des informations relatives aux sujets suivants :

- Réinitialisation de l'appareil photo (voir « Réinitialisation de l'appareil photo, » page 50)
- Alignement de l'écran tactile (voir « Alignement de l'écran tactile, » page 50).
- Entretien de l'écran tactile (voir « Entretien de l'écran tactile, » page 50).
- Problèmes éventuels et solutions (voir [« Problèmes et solutions, » page 51\)](#page-52-0)

# **Réinitialisation de l'appareil photo**

Si votre appareil photo ne répond pas lorsque vous appuyez sur un bouton, réinitialisezle.

- **1.** Eteignez l'appareil photo.
- **2.** Retirez la carte mémoire.
- **3.** Appuyez et maintenez la pression sur le bouton ON/OFF pendant 5 secondes, puis relâchez.

Si la réinitialisation s'est effectuée correctement, vous êtes invité à spécifier la date et l'heure (voir [« Réglage de la date et de l'heure, » page 7\)](#page-8-0).

**4.** Vérifiez que l'appareil photo fonctionne sans la carte mémoire (en option), puis réinstallez la carte.

L'ensemble des images ou clips vidéo stockés en mémoire sont conservés lors de la réinitialisation de l'appareil photo.

# **Alignement de l'écran tactile**

Si le contact digital semble imprécis, essayez d'utiliser le stylet.

Si, après un usage répété, le contact du stylet semble imprécis, il est nécessaire d'aligner l'écran tactile. Vous pouvez aligner l'écran tactile en mode **Capture d'images**, **Enregistrement vidéo** ou **Lecture**.

- **1.** Touchez l'option **Menu**.
- **2.** Touchez la flèche  $\triangle$  ou  $\blacktriangledown$  pour afficher l'option  $\%$  **Configuration...**, puis touchez **Configuration...**.
- **3.** Touchez  $\overline{A}$  **Alignement de l'écran tactile.**
- **4.** Consultez les instructions à l'écran, puis touchez **Suivant** pour commencer.
- **5.** À l'aide du stylet, touchez chaque instance de la cible  $+$ . Le message **"L'écran tactile est aligné"** s'affiche lorsque l'alignement est terminé.

# **Entretien de l'écran tactile**

Appliquez les conseils suivants pour l'entretien de l'écran tactile.

- Si vous utilisez votre doigt pour effectuer des sélections, il se peut que l'écran tactile accumule des résidus gras et poussiéreux.
- Afin de maintenir la propreté et réduire les risques de rayure de l'écran tactile, utilisez le stylet fourni avec l'appareil photo (ou un stylet de rechange approuvé par HP).
- <span id="page-52-0"></span>• En cas de salissure, essuyez l'écran tactile au moyen d'un chiffon doux, propre et légèrement imbibé d'eau. Ne projetez pas d'eau directement sur l'écran tactile.
- N'exposez pas l'écran tactile à la lumière solaire directe ni à un fort rayonnement ultraviolet pendant une période prolongée.

# **Problèmes et solutions**

Utilisez cette section pour trouver des solutions à des problèmes courants auxquels vous pourriez être confronté lors de l'utilisation de votre appareil.

**Remarque** Les problèmes recensés sont souvent résolus avec les nouvelles éditions du microprogramme. Afin d'enrichir encore davantage votre expérience de la photographie numérique, consultez régulièrement le site Web d'assistance technique Hewlett-Packard [\(www.hp.com/support](http://www.hp.com/support)) et téléchargez les mises à jour de logiciels, pilotes ou microprogrammes pour votre appareil photo.

#### **Comment obtenir des photos professionnelles sans imprimante photo ?**

Utilisez la fonction **III Commander tirages en ligne** accessible par le **A** Menu **Photosmart Express** (voir [« Commande de tirages en ligne, » page 44\)](#page-45-0).

#### **L'appareil photo ne s'allume pas.**

- Installez une nouvelle batterie ou rechargez-la, puis vérifiez qu'elle est insérée correctement (voir [« Installation de la batterie, » page 5\)](#page-6-0) et qu'il s'agit d'une batterie rechargeable HP Photosmart R07 Lithium-Ion pour appareils photos HP Photosmart de série R.
- Assurez-vous que la batterie est installée dans l'appareil photo, que l'adaptateur secteur est relié à l'appareil photo et branché sur une prise électrique, et enfin que l'adaptateur secteur n'est ni endommagé, ni défectueux.
- Vérifiez que vous utilisez une carte adaptée (reportez-vous à la section [« Stockage, » page 66\)](#page-67-0). Si tel est le cas, retirez la carte mémoire et mettez l'appareil photo sous tension. Si l'appareil photo s'allume, mettez-le hors tension, installez la carte mémoire, mettez l'appareil sous tension, puis formatez la carte mémoire (voir [« Installation et formatage d'une carte mémoire \(en option\), » page 7\)](#page-8-0). Si l'appareil photo ne s'allume pas après réinstallation de la carte mémoire, formatez celle-ci à l'aide d'un lecteur de cartes mémoire, ou remplacez la carte.
- Réinitialisez l'appareil photo (voir [« Réinitialisation de l'appareil photo, » page 50\)](#page-51-0).

#### **L'indicateur de niveau des batteries monte et descend souvent.**

Voir [« Indicateurs de charge, » page 62](#page-63-0).

#### **Je dois très souvent recharger la batterie lithium-ion.**

- Voir [« Extension de l'autonomie de la batterie, » page 61](#page-62-0).
- Une batterie neuve ou qui n'a pas été récemment chargée doit être rechargée pour atteindre sa capacité maximale.
- Si vous n'avez pas utilisé la batterie pendant deux mois ou plus, rechargez-la.

#### **La batterie lithium-ion ne se recharge pas.**

- Essayez de la recharger à nouveau une fois qu'elle se sera un peu vidée.
- Utilisez exclusivement l'adaptateur secteur fourni avec votre appareil photo.
- Si le chargement de la batterie ne fonctionne pas, remplacez la batterie.

#### **La durée d'allumage de l'appareil est longue.**

- Si vous avez inséré une carte mémoire de haute capacité (4 Go ou plus), il se peut que la mise sous tension de l'appareil photo demande plus de temps.
- La présence d'un grand nombre de fichiers (plus de 300 documents) sur une carte mémoire allonge le délai de mise sous tension de l'appareil photo. Transférez les fichiers sur votre ordinateur, puis formatez la carte mémoire.
- Le délai de mise sous tension en mode **Lecture** est plus long si votre carte mémoire contient un grand nombre d'images marquées. Transférez les images sur votre ordinateur (voir [« Transfert et impression d'images, » page 38](#page-39-0)) et consultez-les sur celui-ci.

#### **L'appareil photo ne répond pas lorsque j'appuie sur un bouton.**

- Allumez l'appareil photo.
- La plupart des boutons de l'appareil photo sont verrouillés lorsque l'appareil est connecté à un ordinateur.
- Remplacez la batterie ou rechargez-la.
- Réinitialisez l'appareil photo (voir [« Réinitialisation de l'appareil photo, » page 50\)](#page-51-0).
- Il se peut que la carte mémoire soit défectueuse. Retirez la carte mémoire et testez l'appareil ; si ce dernier fonctionne, remplacez la carte mémoire.
- Formatez la mémoire interne et/ou la carte mémoire (voir [« Installation et formatage](#page-8-0) [d'une carte mémoire \(en option\), » page 7\)](#page-8-0).

#### **Le déclencheur ne fonctionne pas lorsque j'appuie dessus.**

- Appuyez à fond sur le **déclencheur**.
- Assurez-vous que le mode **Capture d'images** est sélectionné.
- Il se peut que la carte mémoire ou la mémoire interne soit pleine. Transférez les images de l'appareil photo vers votre ordinateur, puis formatez la mémoire interne ou la carte mémoire (voir [« Installation et formatage d'une carte mémoire \(en](#page-8-0) [option\), » page 7](#page-8-0)). Vous pouvez également remplacer la carte mémoire par une carte neuve.
- Il se peut que l'appareil photo soit en cours de traitement. Patientez quelques secondes pour que l'appareil photo termine de traiter la dernière photo avant d'en prendre une autre.

#### **L'écran ne fonctionne pas.**

- Il se peut que le délai d'extinction de l'écran soit passé. Appuyez sur l'un des boutons de l'appareil photo pour le réactiver.
- Réinitialisez l'appareil photo (voir [« Réinitialisation de l'appareil photo, » page 50\)](#page-51-0).
- Remplacez ou rechargez la batterie.

#### **Lorsque je touche l'écran tactile, rien ne se passe ou le résultat est inattendu.**

- Appuyez sur un bouton de l'appareil photo pour le réactiver.
- La superposition sur l'écran tactile est peut-être désactivée. Appuyez sur  $\Box$  pour activer la superposition.
- Alignez l'écran tactile (voir [« Alignement de l'écran tactile, » page 50\)](#page-51-0).
- Remplacez ou rechargez la batterie.
- Réinitialisez l'appareil photo (voir [« Réinitialisation de l'appareil photo, » page 50\)](#page-51-0).

#### **Mon image est floue.**

- Utilisez le **verrouillage de la mise au point** (voir [« Utilisation de la fonction de](#page-15-0) [verrouillage de la mise au point, » page 14](#page-15-0)).
- Lorsque les conditions d'éclairage sont faibles, activez le mode de prise de vue **Anti-flou** (voir **Anti-flou** à la section [« Utilisation des menus Capture d'images](#page-20-0) [et Enregistrement vidéo, » page 19\)](#page-20-0).
- Dans les conditions d'éclairage moyen à fort, ou lorsque vous photographiez des sujets se déplaçant rapidement, désactivez le mode **Anti-flou** (voir **Anti-flou** à la section [« Utilisation des menus Capture d'images et Enregistrement vidéo, »](#page-20-0) [page 19](#page-20-0)), configurez le flash sur le paramètre **Flash automatique** et sélectionnez le mode de prise de vue  $\frac{1}{2}$  **Action**.
- Lors de la photographie de groupe d'individus en scène nocturne, activez le mode **Anti-flou** (voir **Anti-flou** à la rubrique [« Utilisation des menus Capture d'images](#page-20-0) [et Enregistrement vidéo, » page 19\)](#page-20-0) et sélectionnez le paramètre de flash  $\circledA$  **Flash désactivé**.
- Utilisez un trépied pour stabiliser l'appareil ou améliorez l'éclairage.

#### **Mon image est surexposée.**

- Désactivez le flash (voir [« Configuration du flash, » page 17](#page-18-0)).
- Eloignez-vous du sujet et utilisez le zoom.
- Réglez le paramètre de **Compensation d'exposition** (voir **Compensation d'exposition** à la rubrique [« Utilisation des menus Capture d'images et](#page-20-0) [Enregistrement vidéo, » page 19](#page-20-0)).
- Réglez le paramètre de **Bracketing AE** (voir **Bracketing AE** à la rubrique [« Utilisation des menus Capture d'images et Enregistrement vidéo, » page 19\)](#page-20-0).

#### **Mon image est sous-exposée.**

- Attendez que les conditions d'éclairage naturel s'améliorent, utilisez le flash (voir [« Configuration du flash, » page 17\)](#page-18-0) ou ajoutez un éclairage indirect.
- Réglez le paramètre de **Compensation d'exposition** (voir **Compensation d'exposition** à la rubrique [« Utilisation des menus Capture d'images et](#page-20-0) [Enregistrement vidéo, » page 19](#page-20-0)).
- Réglez le paramètre de **Bracketing AE** (voir **Bracketing AE** à la rubrique [« Utilisation des menus Capture d'images et Enregistrement vidéo, » page 19\)](#page-20-0).
- Réglez le paramètre **Éclairage adaptatif** (voir **Éclairage adaptatif** à la rubrique [« Utilisation des menus Capture d'images et Enregistrement vidéo, »](#page-20-0) [page 19\)](#page-20-0).

#### Chapitre 9

- Utilisez le paramètre **Spot** pour **Mesure AE** (voir **Mesure AE** à la section [« Utilisation des menus Capture d'images et Enregistrement vidéo, » page 19\)](#page-20-0).
- Si le sujet que vous tentez de photographier est hors de portée du flash, désactivez le flash. En raison de l'allongement résultant de la durée d'exposition, utilisez un trépied ou stabilisez l'appareil photo. Pour plus d'informations sur la portée du flash sur cet appareil photo, visitez le site [www.hp.com/support,](http://www.hp.com/support) sélectionnez votre langue et votre région, puis entrez le numéro de modèle de votre appareil photo dans la zone **Recherche : Produit**, cliquez sur **Informations produit**, puis sur **Caractéristiques techniques**.

#### **Mon image présente du grain.**

- Ajoutez un éclairage indirect, utilisez le flash (voir [« Configuration du flash, »](#page-18-0) [page 17\)](#page-18-0) ou attendez que les conditions d'éclairage naturel s'améliorent.
- Utilisez un réglage du paramètre **Sensibilité ISO** inférieur (voir la rubrique **Sensibilité ISO** à la section [« Utilisation des menus Capture d'images et](#page-20-0) [Enregistrement vidéo, » page 19](#page-20-0).
- Réglez le paramètre  $\mathbb{R}$  **Éclairage adaptatif** (voir **Éclairage adaptatif** à la rubrique [« Utilisation des menus Capture d'images et Enregistrement vidéo, »](#page-20-0) [page 19\)](#page-20-0).
- L'utilisation du mode de prise de vue **Anti-flou** permet d'augmenter le grain (voir la rubrique **Anti-flou** à la section [« Utilisation des menus Capture d'images et](#page-20-0) [Enregistrement vidéo, » page 19](#page-20-0)).
- Il se peut que vous ayez effectué un zoom avant trop important lors de l'utilisation du zoom numérique (voir [« Zoom numérique, » page 15](#page-16-0)).
- Si l'appareil photo est chaud, cet effet se réduit au fur et à mesure que l'appareil refroidit. Pour une meilleure qualité d'image, évitez de ranger l'appareil dans des endroits très chauds.

#### **Il manque des images dans mon appareil photo.**

Retirez la carte mémoire et regardez si les images sont stockées dans la mémoire interne. Si tel est le cas, transférez les images vers la carte mémoire (voir **Dépl. images sur carte** dans la section [« Utilisation du Menu Lecture, » page 29\)](#page-30-0).

**Je possède deux cartes mémoire de même capacité, mais l'une permet de stocker davantage de photos que l'autre.**

- Il est possible que votre carte mémoire contienne des fichiers autres que les images ou vidéos reconnues par l'appareil photo. Sauvegardez toutes les données nécessaires stockées sur la carte mémoire, puis formatez celle-ci (voir [« Installation](#page-8-0) [et formatage d'une carte mémoire \(en option\), » page 7\)](#page-8-0).
- Si la capacité des cartes mémoire est de 4 Go ou plus, il est possible que la carte contenant le moins d'images ait été formatée de manière incorrecte par un périphérique ne prenant pas en charge de telles capacités. Un nouveau type de cartes mémoire à haute capacité SDHC (High Capacity Secure Digital) est désormais disponible. Il permet d'éviter tout formatage ou utilisation inadéquats de ces cartes par des périphériques ne prenant pas en charge les capacités supérieures ou égales à 4 Go. Essayez de formater la carte dans cet appareil photo, qui prend en charge les cartes SDHC.
- La carte mémoire est peut-être défectueuse. Si vous avez formaté la carte mémoire dans l'appareil et que la capacité indiquée n'est pas celle escomptée, envisagez de remplacer la carte mémoire.

#### **Mon appareil photo indique que je peux stocker 1 999 images, quel que soit le paramètre de qualité d'image sélectionné.**

Lorsque vous mettez l'appareil photo sous tension alors qu'une carte mémoire est installée, l'appareil indique le nombre de photos et de clips vidéos pouvant être stockés sur la carte en fonction du paramètre **Qualité d'image** en cours. L'appareil permet de stocker jusqu'à 1 999 images sur une carte mémoire.

#### **La suppression totale des images sur ma carte mémoire prend beaucoup de temps.**

La présence d'un grand nombre d'images sur une carte mémoire augmente le temps nécessaire à leur suppression par l'appareil photo. Effectuez un formatage de la carte, plutôt qu'une suppression des images (voir [« Installation et formatage d'une carte](#page-8-0) [mémoire \(en option\), » page 7\)](#page-8-0).

#### **Le voyant d'alimentation est allumé mais l'écran est désactivé ou l'appareil photo apparemment bloqué ne fonctionne pas.**

- Positionnez le sélecteur  $\bullet$  %  $\bullet$  de l'appareil sur une option différente, ou appuyez sur un bouton quelconque de l'appareil photo afin de réactiver l'écran.
- Réinitialisez l'appareil photo (voir [« Réinitialisation de l'appareil photo, » page 50\)](#page-51-0).

#### **Lorsque j'essaie de visualiser des images, l'appareil photo répond lentement.**

- Le délai de mise sous tension en mode **Lecture** est plus long si votre carte mémoire contient un grand nombre d'images marquées. Transférez les images sur votre ordinateur (voir [« Transfert et impression d'images, » page 38](#page-39-0)) et consultez-les sur celui-ci.
- Reportez-vous aux sections [« Stockage, » page 66](#page-67-0) et [« Capacité de la](#page-67-0) [mémoire, » page 66](#page-67-0) pour obtenir des conseils sur les cartes mémoire.

#### <span id="page-57-0"></span>**L'enregistrement vidéo s'est brusquement interrompu. Le clip vidéo a été enregistré avec succès, mais il est plus court que prévu.**

- Sélectionnez une combinaison de résolution/compression vidéo plus faible. Si vous utilisiez la résolution Optimale, sélectionnez l'option ★★ Meilleure ou ★ Bonne ; Si vous utilisiez la résolution **★★ Meilleure**, sélectionnez l'option **★ Bonne** (voir **Qualité vidéo** à la rubrique [« Utilisation des menus Capture d'images et](#page-20-0) [Enregistrement vidéo, » page 19](#page-20-0)).
- Remplacez votre carte mémoire par une carte plus rapide. Recherchez les cartes portant les mentions High Performance (Hautes performances), Pro, Ultra ou High Speed (Haute vitesse).

#### **L'enregistrement des clips vidéo s'interrompt brusquement et le clip vidéo ne peut pas être lu.**

Si la vidéo est stockée sur une carte mémoire, transférez-la sur votre ordinateur (voir [« Transfert et impression d'images, » page 38\)](#page-39-0), puis reformatez la carte (voir [« Installation](#page-8-0) [et formatage d'une carte mémoire \(en option\), » page 7\)](#page-8-0).

#### **La température de l'appareil photo est élevée (voire très élevée) au toucher.**

Ceci est parfaitement normal. Si le fonctionnement semble toutefois inhabituel, mettez l'appareil photo hors tension, déconnectez-le de la source d'alimentation électrique et laissez-le refroidir. Examinez ensuite l'appareil photo et la batterie pour voir s'ils sont endommagés.

Pour une meilleure qualité d'image, éteignez l'appareil photo lorsque vous ne l'utilisez pas. Rangez toujours l'appareil photo dans un endroit frais.

#### **Mon appareil se bloque lors de sa connexion à l'ordinateur.**

- Votre carte mémoire contient un grand nombre d'images stockées. Plus le nombre d'images est élevé, plus le délai d'établissement d'une connexion à l'ordinateur est long (l'opération peut prendre jusqu'à 5 minutes). Si la carte mémoire contient un grand nombre d'images, assurez-vous d'attendre le temps nécessaire supplémentaire pour établir la connexion.
- Vérifiez que le câble USB est correctement connecté à l'appareil photo et à l'ordinateur.
- Essayez de connecter le câble USB à un autre port USB de l'ordinateur.
- Eteignez l'appareil photo, puis rallumez-le. Si le problème persiste, réinitialisez l'appareil (voir [« Réinitialisation de l'appareil photo, » page 50\)](#page-51-0).
- Si le problème persiste, contactez le service d'assistance technique Hewlett-Packard (voir [« Assistance produit, » page 59\)](#page-60-0).

#### **Je ne parviens pas à transférer les images de l'appareil photo vers mon ordinateur.**

- Installez le logiciel HP Photosmart (voir [« Installation du logiciel, » page 8](#page-9-0)) ou reportez-vous directement à la section [« Transfert d'images sans le logiciel](#page-40-0) [HP Photosmart, » page 39](#page-40-0).
- Configurez les préférences de votre appareil photo de sorte que le démarrage du logiciel HP Photosmart ait lieu automatiquement dès que vous connectez l'appareil à votre ordinateur Macintosh. Ouvrez les paramètres **Appareil photo HP Photosmart** dans **Préférences système** pour effectuer les changements ou afficher l'aide relative au logiciel de l'appareil.
- Configurez votre appareil photo en tant qu'**Unité de disque** (voir **Configuration USB** à la rubrique [« Utilisation du menu Configuration, » page 48\)](#page-49-0), puis suivez la procédure indiquée à la section [« Connexion à l'ordinateur, » page 39.](#page-40-0)

#### **J'obtiens un message d'erreur lors du transfert de mes photos sur mon ordinateur.**

Une saute de puissance ou une décharge électrique peut avoir eu des répercussions sur l'appareil photo. Arrêtez le logiciel de transfert HP Photosmart, débranchez l'appareil photo de l'ordinateur, puis réinitialisez l'appareil photo (voir la section [« Réinitialisation](#page-51-0) [de l'appareil photo, » page 50\)](#page-51-0). Relancez ensuite le transfert d'images (voir [« Transfert](#page-39-0) [d'images avec le logiciel HP Photosmart, » page 38\)](#page-39-0).

#### **Le logiciel HP Photosmart ne démarre pas automatiquement lorsque je le connecte à mon ordinateur Macintosh.**

Configurez les préférences de votre appareil photo de sorte que le démarrage du logiciel HP Photosmart ait lieu automatiquement dès que vous connectez l'appareil à votre ordinateur Macintosh. Ouvrez les paramètres **Appareil photo HP Photosmart** dans **Préférences système** pour effectuer les changements ou afficher l'aide relative au logiciel de l'appareil.

#### **Le lancement du logiciel HP Photosmart pour le transfert d'images depuis mon appareil photo prend beaucoup de temps.**

La présence d'un grand nombre d'images sur une carte mémoire optionnelle influe sur le temps nécessaire au logiciel HP Photosmart pour effectuer le transfert d'images. Pour obtenir les meilleurs résultats, transférez régulièrement les images vers votre ordinateur et formatez toujours la carte une fois le transfert d'images effectué (voir [« Installation et](#page-8-0) [formatage d'une carte mémoire \(en option\), » page 7\)](#page-8-0).

#### **Mon appareil s'arrête de façon imprévue.**

- Il se peut que l'appareil photo ait été perturbé par une surtension ou par une décharge électrostatique. Retirez la batterie et réinitialisez l'appareil photo (voir [« Réinitialisation de l'appareil photo, » page 50\)](#page-51-0). Réinstallez ensuite la batterie et rallumez l'appareil photo.
- Rechargez la batterie.
- Reliez l'appareil photo à la source d'alimentation CC via l'adaptateur secteur (voir [« Chargement de la batterie, » page 6](#page-7-0)) et mettez l'appareil sous tension.
- Remettez la batterie en place.

#### **J'ai du mal à installer ou à utiliser le logiciel HP Photosmart.**

- Assurez-vous que votre ordinateur répond aux exigences de configuration minimale indiquées sur l'emballage de l'appareil photo.
- Consultez l'aide en ligne relative au logiciel HP Photosmart.
- Visitez le site Web d'assistance technique Hewlett-Packard : [www.hp.com/support](http://www.hp.com/support).

# **Messages d'erreur de l'appareil photo**

Si l'un des messages d'erreur suivants s'affiche durant l'utilisation de l'appareil photo, vous pouvez en rechercher les détails sur le site [www.hp.com/support](http://www.hp.com/support) par le biais du code spécifique de l'erreur.

- **Erreur lentille (cas général)** : R930-021
- **Carte non prise en charge** : R930-200
- **Formatage impossible** : R930-202
- **Erreur d'enregistrement image** : R930-100
- **Erreur d'enregistrement vidéo** : R930-102
- **Chargement des batteries impossible** : R930-435

# <span id="page-60-0"></span>**10 Assistance produit**

Utilisez cette section pour obtenir des informations sur l'assistance liée à votre appareil photo, des liens vers des sites Web utiles et une présentation du processus d'assistance.

# **Sites Web utiles**

Afin d'enrichir encore davantage votre expérience de la photographie numérique, consultez régulièrement la liste des sites Web mentionnés ci-dessous et téléchargez les mises à jour éventuelles de logiciels, pilotes ou microprogrammes pour votre appareil photo.

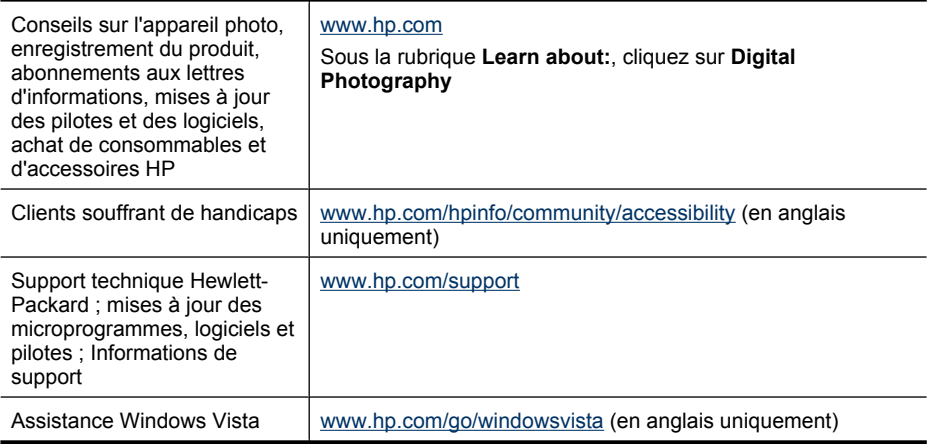

# **Obtenir une assistance**

Afin de tirer le meilleur parti de votre produit HP, consultez les offres de support standard HP suivantes :

- **1.** Consultez la documentation du produit
	- Consultez [« Dépannage, » page 50](#page-51-0) dans ce document.
	- Consultez la section électronique Aide du logiciel.
	- Reportez-vous aux écrans d'aide de l'appareil photo.
- **2.** Consultez le site du service d'assistance technique de Hewlett-Packard à l'adresse [www.hp.com/support](http://www.hp.com/support) ou contactez le magasin dans lequel vous avez acheté cet appareil photo. Le site Web de support technique Hewlett-Packard est accessible à tous les clients HP. Le site du service d'assistance technique Hewlett-Packard constitue le moyen le plus rapide d'obtenir des informations produit à jour et l'aide d'experts, notamment :
	- Des accès e-mail rapides vers des spécialistes qualifiés de l'assistance en ligne.
	- Des mises à jour des microprogrammes, des logiciels et des pilotes pour votre appareil photo.
- Des informations techniques fiables sur les produits et le dépannage.
- Des mises à jour de produits proactives, des alertes de support et des lettres d'informations HP (disponibles lors de l'enregistrement de votre appareil photo).
- **3.** Support téléphonique HP. Les options de support et leur tarif varient selon le produit, le pays/la région et la langue. Pour obtenir la liste des modalités et des numéros de téléphone du support, consultez le site [www.hp.com/support.](http://www.hp.com/support)
- **4.** Période d'après-garantie. Une fois la période de garantie expirée, une aide en ligne est disponible à l'adresse suivante : [www.hp.com/support](http://www.hp.com/support).
- **5.** Extension ou mise à niveau de votre garantie : pour étendre ou mettre à niveau la garantie de votre appareil photo, contactez le magasin dans lequel vous l'avez acheté ou consultez les offres HP Care Pack à l'adresse suivante [www.hp.com/support.](http://www.hp.com/support)
- **6.** Si vous avez déjà souscrit un service HP Care, vérifiez les modalités de support de votre contrat.

# <span id="page-62-0"></span>**A Gestion des batteries**

Votre appareil photo utilise une batterie lithium-ion rechargeable HP Photosmart R07 (L1812A/ L1812B).

## **Points importants concernant les batteries**

Veillez toujours à bien insérer la batterie dans l'appareil photo (voir [« Installation de la batterie, »](#page-6-0) [page 5\)](#page-6-0). Si la batterie est insérée dans le mauvais sens, le volet du compartiment peut se fermer, mais l'appareil photo ne fonctionnera pas.

- Les batteries rechargeables lithium-ion neuves sont fournies partiellement chargées. Rechargez-les complètement avant leur première utilisation.
- Si vous ne prévoyez pas d'utiliser votre appareil photo pendant plus d'un mois, laissez-le connecté sur une prise de courant via l'adaptateur secteur fourni avec l'appareil. L'appareil photo rechargera la pile entièrement à intervalles réguliers pour qu'il soit toujours prêt à être utilisé.
- Vous pouvez laisser une batterie lithium-ion rechargeable dans l'appareil photo ou le chargeur rapide optionnel sans qu'elle ne soit endommagée, et ce quelle que soit la durée.
- Si une batterie lithium-ion reachargeable est restée inutilisée pendant plus de deux mois, rechargez-la avant de l'utiliser. Rechargez complètement les batteries lithium-ion tous les six à douze mois afin de prolonger leur durée de vie.
- Les performances des batteries lithium-ion se dégradent au fil du temps, en particulier si elles sont stockées et utilisées à température élevée. Si l'autonomie de la batterie est trop courte, remplacez-la.
- Les performances des batteries Lithium-Ion diminuent en cas de chute de température. Pour améliorer les performances des batteries, entreposez l'appareil ou les batteries dans une poche bien chaude lorsque vous êtes dans un environnement froid. Afin d'éviter de court-circuiter les piles, ne transportez jamais de petits objets métalliques, tels que des clés ou des pièces de monnaie dans la même poche que les piles.

## **Extension de l'autonomie de la batterie**

Afin de préserver la puissance des batteries, la luminosité de l'écran varie automatiquement selon les conditions d'éclairage et s'éteint par défaut au bout de 45 secondes. Appuyez sur un bouton pour le réactiver. Au bout de cinq minutes d'inactivité, l'appareil photo s'éteint.

Pour prolonger davantage l'autonomie de la batterie :

- Définissez la **Luminosité écran** sur **Faible** (reportez-vous à la description de l'option **Luminosité écran** à la section [« Utilisation du menu Configuration, » page 48](#page-49-0)).
- Réduisez la valeur du paramètre **Délai d'extinction de l'écran** en définissant un intervalle plus court (voir **Délai d'extinction de l'écran** à la rubrique [« Utilisation du menu](#page-49-0) [Configuration, » page 48\)](#page-49-0).
- Réglez votre appareil photo sur le mode **Flash Auto** (voir **Flash Auto** à la section [« Configuration du flash, » page 17\)](#page-18-0).
- N'utilisez le zoom optique que lorsque cela s'avère nécessaire.
- Si vous ne mettez l'appareil photo sous tension que pour visualiser des images, positionnez le sélecteur **C**  $\otimes$  **L** sur **L**, puis allumez l'appareil photo afin de l'ouvrir en mode **L** Lecture sans déployer l'objectif.

## **Précautions d'utilisation des batteries**

- Ne jetez pas la batterie au feu et ne l'exposez pas à une forte chaleur. Stockez toujours les batteries chargées dans un lieu frais.
- Ne connectez pas les pôles positif et négatif de la batterie l'un à l'autre avec un objet métallique.
- <span id="page-63-0"></span>• Evitez de transporter ou de stocker la batterie avec des objets métalliques. Ne placez pas la batterie dans une poche contenant de la monnaie.
- Ne percez pas la batterie et ne la soumettez pas à des impacts ou à des chocs violents.
- Ne soudez pas la batterie.
- N'exposez pas la batterie à l'humidité.
- Ne démontez pas la batterie et ne la modifiez pas.
- Cessez immédiatement d'utiliser la batterie si, lors de l'utilisation, de la charge ou du stockage, vous sentez une odeur inhabituelle ou que vous remarquez une chaleur excessive (notez qu'il est normal que la batterie soit chaude), un changement de forme ou toute autre anomalie.
- En cas de projection oculaire du fluide contenu dans des piles qui fuient, ne frottez pas vos yeux. Rincez-les abondamment à l'eau et consultez immédiatement un médecin. En l'absence de traitement, le liquide de la pile peut vous abîmer les yeux.

**Attention** Risque d'explosion si la batterie est remplacée par un type incorrect. Conformezvous aux instructions relatives à l'élimination des batteries usagées.

## **Indicateurs de charge**

Les indicateurs de charge deviennent plus précis après quelques minutes d'utilisation. Le tableau suivant explique la signification de ces indicateurs.

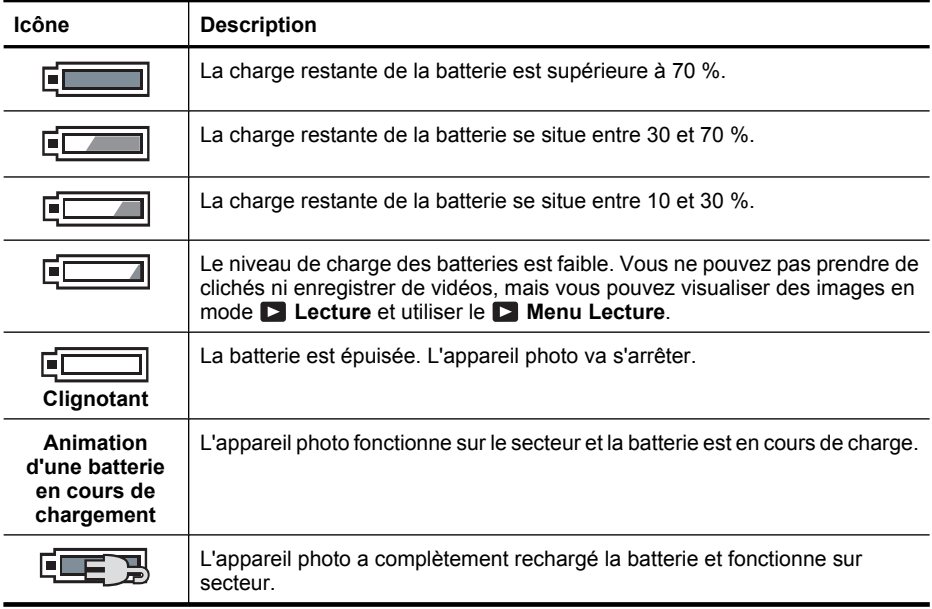

**Remarque** Si l'appareil reste privé de batterie pendant une période prolongée, l'horloge peut se réinitialiser et vous serez alors invité à la régler la prochaine fois que vous allumerez l'appareil photo.

## **Nombre de photos par charge de batterie**

Une batterie Lithium-Ion HP Photosmart R07 entièrement chargée permet la prise d'environ 190 clichés. Cette valeur est une estimation établie selon les normes de la CIPA (Camera and Imaging Products Association). Toutefois, de nombreux autres facteurs influent sur le nombre réel de prises de vues que vous pouvez effectuer (voir [« Points importants concernant les batteries, » page 61](#page-62-0)).

**Remarque** Pour plus d'informations sur les batteries, visitez le site [www.hp.com/support](http://www.hp.com/support) et recherchez le code **R-400**.

## <span id="page-64-0"></span>**Rechargement de la batterie lithium-ion**

Vous pouvez recharger la batterie Lithium-Ion HP Photosmart R07 en appliquant les méthodes cidessous.

Le tableau suivant indique la durée moyenne de rechargement pour une batterie entièrement déchargée, en fonction de la méthode de rechargement.

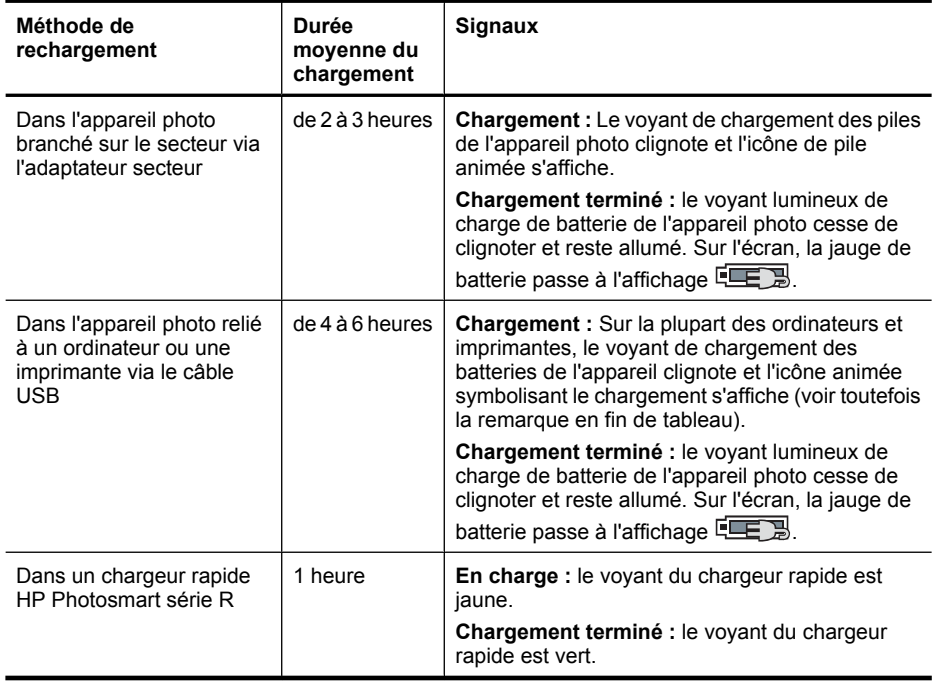

**Remarque** Certains types d'ordinateur et d'imprimante fournissent une alimentation moins puissante via la connexion USB. Si vous effectuez le chargement en connectant le câble USB à ce type d'ordinateur ou d'imprimante, il est possible que le voyant de chargement des batteries de l'appareil ne clignote pas durant le chargement, mais s'allume fixement une fois le chargement terminé.

## **Précautions de chargement des batteries**

Vous pouvez recharger une batterie Lithium-Ion dans l'appareil photo ou acquérir un chargeur rapide en option. Ces appareils peuvent devenir tièdes durant la charge de piles Lithium-Ion. Ceci est parfaitement normal. Suivez toutefois les mesures de sécurité ci-dessous systématiquement.

- Ne chargez aucune autre batterie qu'une batterie Lithium-Ion HP Photosmart R07 dans l'appareil photo ou le chargeur rapide.
- Insérez la batterie lithium-ion dans le bon sens.
- Utilisez l'appareil photo ou le chargeur rapide dans un lieu sec.
- Ne chargez pas une batterie lithium-ion dans un lieu très chaud, par exemple en plein soleil ou à proximité d'un feu.
- Lorsque vous rechargez une batterie lithium-ion, ne couvrez pas l'appareil photo ou le chargeur rapide.
- Ne faites pas fonctionner l'appareil photo ou le chargeur rapide si la batterie lithium-ion semble endommagée.
- Ne démontez pas l'appareil photo ou le chargeur rapide.
- Débranchez le chargeur rapide de la prise électrique avant de le nettoyer.
- Après une utilisation prolongée, il est possible que la pile Lithium-Ion commence à gonfler. S'il devient difficile d'insérer la pile ou de la retirer de l'appareil photo ou le chargeur rapide, cessez de l'utiliser et remplacez-la par une pile neuve. Recyclez les anciennes piles.

# <span id="page-66-0"></span>**B Caractéristiques**

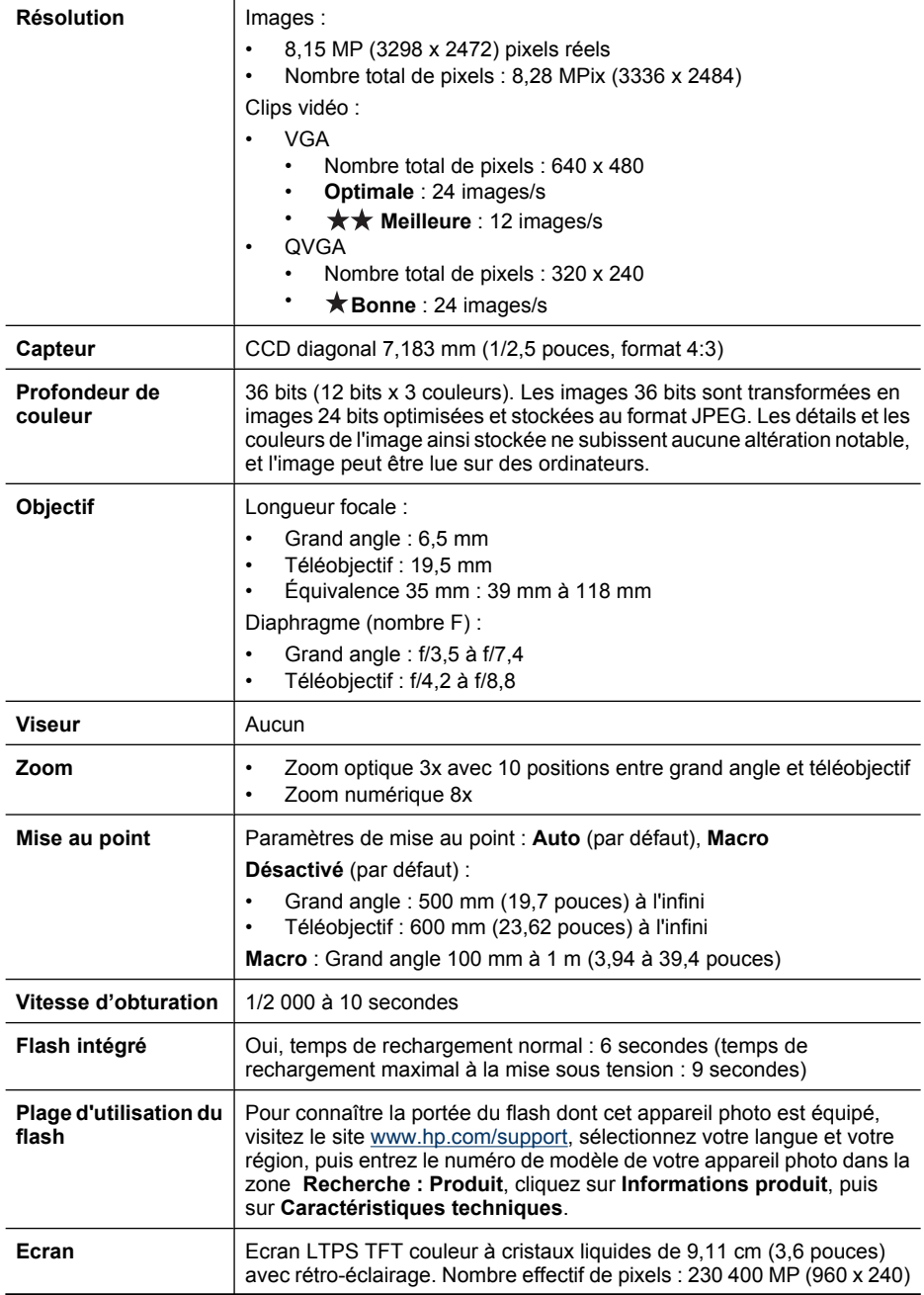

<span id="page-67-0"></span>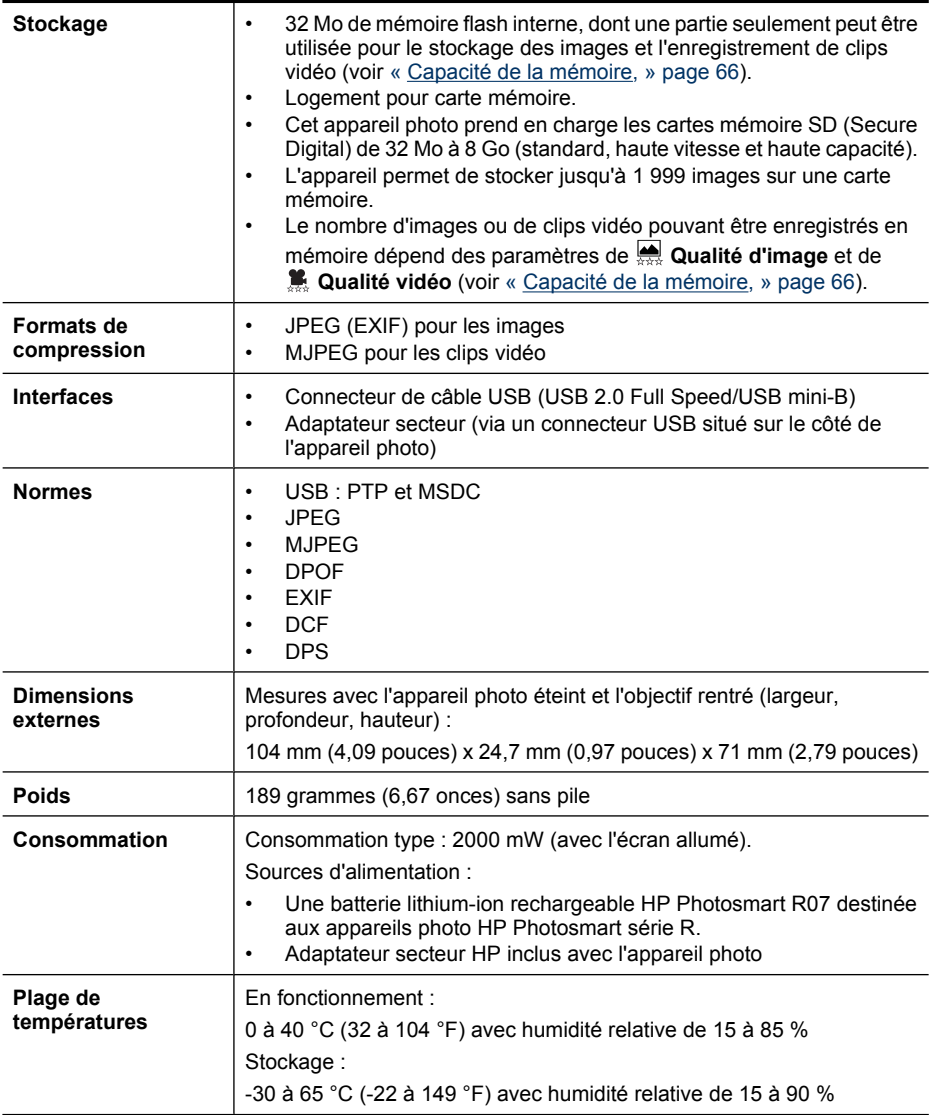

## **Capacité de la mémoire**

La mémoire interne de 32 Mo n'est pas disponible dans son intégralité pour le stockage des images : elle est en partie utilisée pour les opérations internes de l'appareil photo. De même, la taille réelle des fichiers et le nombre de photos qui peuvent être stockées dans la mémoire interne de l'appareil photo ou sur la carte mémoire optionnelle varient en fonction du contenu de chaque photo ou de chaque clip vidéo ou du commentaire audio éventuellement associé.

## **Qualité d'image**

Pour connaître le nombre approximatif et la taille moyenne des images pouvant être stockées en mémoire interne lorsqu'un paramètre de **Qualité d'image** différent est sélectionné (voir **Qualité d'image** à la section [« Utilisation des menus Capture d'images et Enregistrement vidéo, »](#page-20-0)

[page 19](#page-20-0)), visitez le site [www.hp.com/support](http://www.hp.com/support), sélectionnez votre langue et votre région et entrez le numéro de modèle de l'appareil photo dans la zone **Rechercher : Produit**, cliquez sur **Informations produit**, puis sur **Caractéristiques techniques**.

## <span id="page-68-0"></span>**Qualité vidéo**

Pour connaître la durée approximative d'enregistrement vidéo, en secondes, pouvant être stockée en mémoire interne lorsqu'un paramètre de **Qualité vidéo** différent est sélectionné (voir **Qualité vidéo** à la section [« Utilisation des menus Capture d'images et Enregistrement vidéo, » page 19](#page-20-0)), visitez le site [www.hp.com/support,](http://www.hp.com/support) sélectionnez votre langue et votre région et entrez le numéro de modèle de l'appareil photo dans la zone **Rechercher : Produit**, cliquez sur **Informations produit**, puis sur **Caractéristiques techniques**.

# **Index**

## **A**

agrandissement d'images [29](#page-30-0) ajout de bordures [36](#page-37-0) alignement, écran tactile [48](#page-49-0) Alignement de l'écran tactile [50](#page-51-0) alimentation utilisation [66](#page-67-0) voyant [4](#page-5-0) amélioration des photos [35](#page-36-0) Anti-flou [20](#page-21-0) appareil photo caractéristiques [65](#page-66-0) composants [4](#page-5-0), [5](#page-6-0) Dimensions [66](#page-67-0) mise sous tension/hors tension [6](#page-7-0) poids [66](#page-67-0) réinitialisation [50](#page-51-0) appliquer des effets artistiques [34](#page-35-0) assistance [59](#page-60-0) assistance produit [59](#page-60-0) Assistance Windows Vista [59](#page-60-0)

### **B**

Balance des blancs [21,](#page-22-0) [24](#page-25-0) batterie charge [6](#page-7-0) installation [5](#page-6-0) nombre de clichés [62](#page-63-0) points importants concernant l'utilisation [61](#page-62-0) préservation [61](#page-62-0) volet [5](#page-6-0) batterie lithium-ion [61,](#page-62-0) [63](#page-64-0) bordures [36](#page-37-0) Bracketing AE [21](#page-22-0)

### **C**

caractéristiques [65](#page-66-0) carte mémoire [11](#page-12-0) carte mémoire [7,](#page-8-0) [66](#page-67-0) carte mémoire, formatage [7](#page-8-0) carte mémoire, installation [7](#page-8-0) charge indicateurs [62](#page-63-0) clavier [31](#page-32-0) clips vidéo [12,](#page-13-0) [20,](#page-21-0) [67](#page-68-0) Compens. exposition [21](#page-22-0) compensation de l'exposition [24](#page-25-0) composants de l'appareil photo [4,](#page-5-0) [5](#page-6-0) configuration de destinations [45](#page-46-0) configurations des destinations [45](#page-46-0) Configuration USB [39,](#page-40-0) [49](#page-50-0) Contrôle Agrandissement [4](#page-5-0) Contrôle Miniatures [4](#page-5-0) correction d'images [35](#page-36-0) correction yeux rouges [34](#page-35-0) couleurs [36](#page-37-0)

## **D**

Date/Heure [48](#page-49-0) date et heure [7](#page-8-0) date et heure, réglage [7](#page-8-0) Déclencheur [4](#page-5-0), [13](#page-14-0) Délai d'extinction de l'écran [48](#page-49-0) dépannage [50](#page-51-0) Dépl. images sur carte [29](#page-30-0) diaphragme (nombre F) [65](#page-66-0) diaporama [30](#page-31-0) Dimensions [66](#page-67-0)

### **E**

Eclairage adaptatif [20,](#page-21-0) [24](#page-25-0) Écran [4](#page-5-0) Écran tactile Alignement [50](#page-51-0) entretien [50](#page-51-0) écran tactile, alignement [48](#page-49-0) effets artistiques [34](#page-35-0) en ligne commande de tirages [44](#page-45-0) destinations [45](#page-46-0)

enregistrement de clips vidéo [12](#page-13-0) Entretien de l'écran tactile [50](#page-51-0) envoi d'images individuelles [45,](#page-46-0) [46](#page-47-0) espace disponible en mémoire [11](#page-12-0) étiquetage des images après la prise de vue [30](#page-31-0) avant la prise de vue [21](#page-22-0) exposition [14](#page-15-0)

## **F**

flash paramètres [17](#page-18-0) plage d'utilisation [65](#page-66-0) format de compression [66](#page-67-0)

## **G**

Galerie créative [33](#page-34-0)

### **H**

HP Photosmart [8](#page-9-0) HP Photosmart Express [43](#page-44-0)

## **I**

images agrandissement [29](#page-30-0) correction [35](#page-36-0) envoi [46](#page-47-0) étiquetage [30](#page-31-0) Inclure date/heure [21](#page-22-0) mode Panorama [19](#page-20-0) modes de prise de vue [18,](#page-19-0) [20](#page-21-0) nombre restant [11](#page-12-0) par batterie [62](#page-63-0) Qualité d'image [21](#page-22-0), [66](#page-67-0) suppression [28](#page-29-0) transfert vers ordinateur [38](#page-39-0) images par e-mail [45](#page-46-0) impression d'images [40](#page-41-0), [43](#page-44-0) impression directe [40](#page-41-0) Inclure date/heure [21](#page-22-0) installation du logiciel [8](#page-9-0)

#### Index

#### **J**

juxtaposition pour créer le panorama [32](#page-33-0)

#### **L**

Langue [6,](#page-7-0) [49](#page-50-0) Lecture [26](#page-27-0) Levier de zoom [4](#page-5-0) logiciel, installation [8](#page-9-0) longueur focale [65](#page-66-0) Luminosité écran [48](#page-49-0)

#### **M**

mémoire capacité [66](#page-67-0) volet du compartiment de carte [5](#page-6-0) mémoire interne [11,](#page-12-0) [66](#page-67-0) Menu Capture d'images [19](#page-20-0) Menu Configuration [48](#page-49-0) Menu Enregistrement vidéo [19](#page-20-0) Menu Lecture [29](#page-30-0) Menu Photosmart Express commande de tirage en ligne [44](#page-45-0) marquage d'images pour l'impression [43](#page-44-0) partage d'images [45](#page-46-0) menus Capture d'images [19](#page-20-0) Configuration [48](#page-49-0) Enregistrement vidéo [19](#page-20-0) Galerie créative [33](#page-34-0) Lecture [29](#page-30-0) Photosmart Express [43](#page-44-0) Mesure AE [22](#page-23-0) microphone [5](#page-6-0) miniatures [28](#page-29-0) mise au point crochets [13](#page-14-0) mise au point automatique [13](#page-14-0) optimisation [13](#page-14-0) paramètres [65](#page-66-0) verrouillage [14](#page-15-0) mise sous tension/hors tension [6](#page-7-0) Mode Action [18](#page-19-0) Mode Auto [18](#page-19-0) Mode Coucher de soleil [18](#page-19-0) Mode Macro [18](#page-19-0) Mode Neige [18](#page-19-0)

mode Panorama [19,](#page-20-0) [32](#page-33-0) Mode Panorama [18](#page-19-0) Mode Paysage [18](#page-19-0) Mode Plage [18](#page-19-0) Mode Portrait [18](#page-19-0) Mode Portrait nuit [18](#page-19-0) mode Rafale [23](#page-24-0) modes de prise de vue [18](#page-19-0), [20](#page-21-0) Mode Théâtre [18](#page-19-0) modification des couleurs [36](#page-37-0)

#### **N**

nombre images restantes [11](#page-12-0) photos [66](#page-67-0) nombre d'images restantes [11](#page-12-0)

#### **O**

obtenir une assistance [59](#page-60-0) online destinations [45](#page-46-0) ordinateur, connecter à [39](#page-40-0) ordinateur, connexion [38](#page-39-0)

#### **P**

Paramétrage du mode Rafale [21](#page-22-0) Paramètres mémorisés [48](#page-49-0) partage d'images [43](#page-44-0) photos [12,](#page-13-0) [22](#page-23-0) poids [66](#page-67-0) précautions d'utilisation des batteries [61](#page-62-0) précautions de chargement des batteries [63](#page-64-0) prévisualisation du panorama [32](#page-33-0) problèmes et solutions [51](#page-52-0) processus d'assistance [59](#page-60-0) profondeur de la couleur [65](#page-66-0)

### **Q**

Qualité d'image [21](#page-22-0), [66](#page-67-0) Qualité vidéo [20,](#page-21-0) [67](#page-68-0)

## **R**

Région [6](#page-7-0) réinitialisation de l'appareil photo [50](#page-51-0) résolution [65](#page-66-0) résolution des problèmes [50](#page-51-0) Retardateur paramètre [20](#page-21-0) paramètres [22](#page-23-0) voyant [5](#page-6-0) revisualisation des images [26](#page-27-0) Revisualisation instantanée [12,](#page-13-0) [19,](#page-20-0) [23](#page-24-0) rotation des images [34](#page-35-0)

#### **S**

Sélecteur d'état [4](#page-5-0) sélection d'images à imprimer [43](#page-44-0) sélection d'images pour des destinations [45,](#page-46-0) [46](#page-47-0) Sensibilité ISO [22,](#page-23-0) [24](#page-25-0) sites Web [59](#page-60-0) sons de l'appareil [48](#page-49-0) Sons de l'appareil [48](#page-49-0) sous tension/hors tension [6](#page-7-0) stockage [66](#page-67-0) suppression d'images [28](#page-29-0) suppression de l'effet yeux rouges [17](#page-18-0) suppression yeux rouges [34](#page-35-0)

## **T**

tirages, commande en ligne [44](#page-45-0) transfert d'images [38](#page-39-0), [39](#page-40-0)

### **V**

vidéos, visionnage [27](#page-28-0) visionnage de vidéos [27](#page-28-0) visualisation de miniatures [28](#page-29-0) vitesse d'obturation [65](#page-66-0) Voir diaporama [30](#page-31-0) voyants clignotants sur l'appareil photo [4](#page-5-0) voyants de l'appareil photo [4](#page-5-0) voyants lumineux [4](#page-5-0)

## **Z**

zoom [15,](#page-16-0) [65](#page-66-0) zoom numérique [15,](#page-16-0) [48](#page-49-0) zoom optique [15](#page-16-0)
# **Regulatory / Geltende Richtlinien / Informations règlementaires**

Geräuschemission  $LpA < 70$  dB Am Arbeitsplatz Normaler Betrieb nach DIN 45635 T. 19

# **FCC statement**

The United States Federal Communications Commission (in 47 CFR 15.105) has specified that the following notice be brought to the attention of users of this product.

This equipment has been tested and found to comply with the limits for a Class B digital device, pursuant to Part 15 of the FCC Rules. These limits are designed to provide reasonable protection against harmful interference in a residential installation. This equipment generates, uses and can radiate radio frequency energy and, if not installed and used in accordance with the<br>instructions, may cause harmfu harmful interference to radio or television reception, which can be determined by turning the equipment off and on, the user is encouraged to try to correct the interference by one or more of the following measures:

- Reorient or relocate the receiving antenna.
- Increase the separation between the equipment and receiver.
- Connect the equipment into an outlet on a circuit different from that to which the receiver is connected.
- Consult the dealer or an experienced radio/TV technician for help.

For further information, contact:

Manager of Corporate Product Regulations Hewlett-Packard Company 3000 Hanover Street Palo Alto, Ca 94304 (650) 857-1501

**HP Photosmart R930 series Digital Camera Declaration of Conformity (European Economic Area)** 

According to ISO/IEC 17050-1 and EN 17050-1

**Supplier's name:** Hewlett-Packard Company Digital Photography and Entertainment Division

### declares that the product:

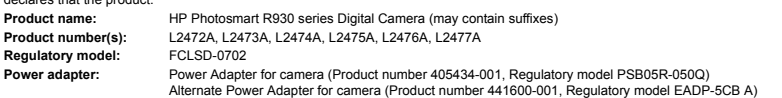

Conforms to the following Product Specifications:<br>
Safety
IEC/EN 60950-1:200 **Safety** IEC/EN 60950-1:2001

IEC/EN 60825-1:1994+A1:2002+A2:2001 Class 1 LED

## **Electromagnetic compatibility (EMC)**

EN 55022:1998+A1:2000+A2:2003, Class B IEC/EN 61000-3-2:2000 IEC/EN 61000-3-3:1995 + A1:2001 EN 55024:1998+A1:2001+A2:2003

### **Supplementary information:**

The product herewith complies with the requirements of the Low Voltage Directive 73/23/EEC and the EMC Directive 89/336/EEC and carries the CE marking accordingly.

#### **Canada**

This Class B digital apparatus complies with Canadian ICES-003.

Cet appareil numérique de la classe B est conforme à la norme NMB-003 du Canada.